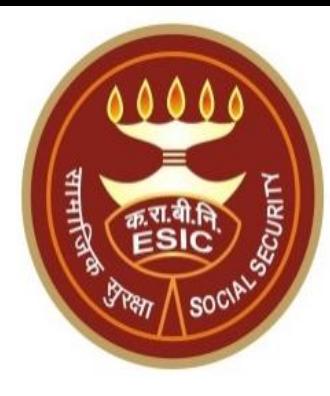

# **Changes in Aadhaar Seeding For Existing IP & Dependents**

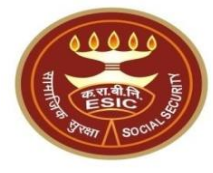

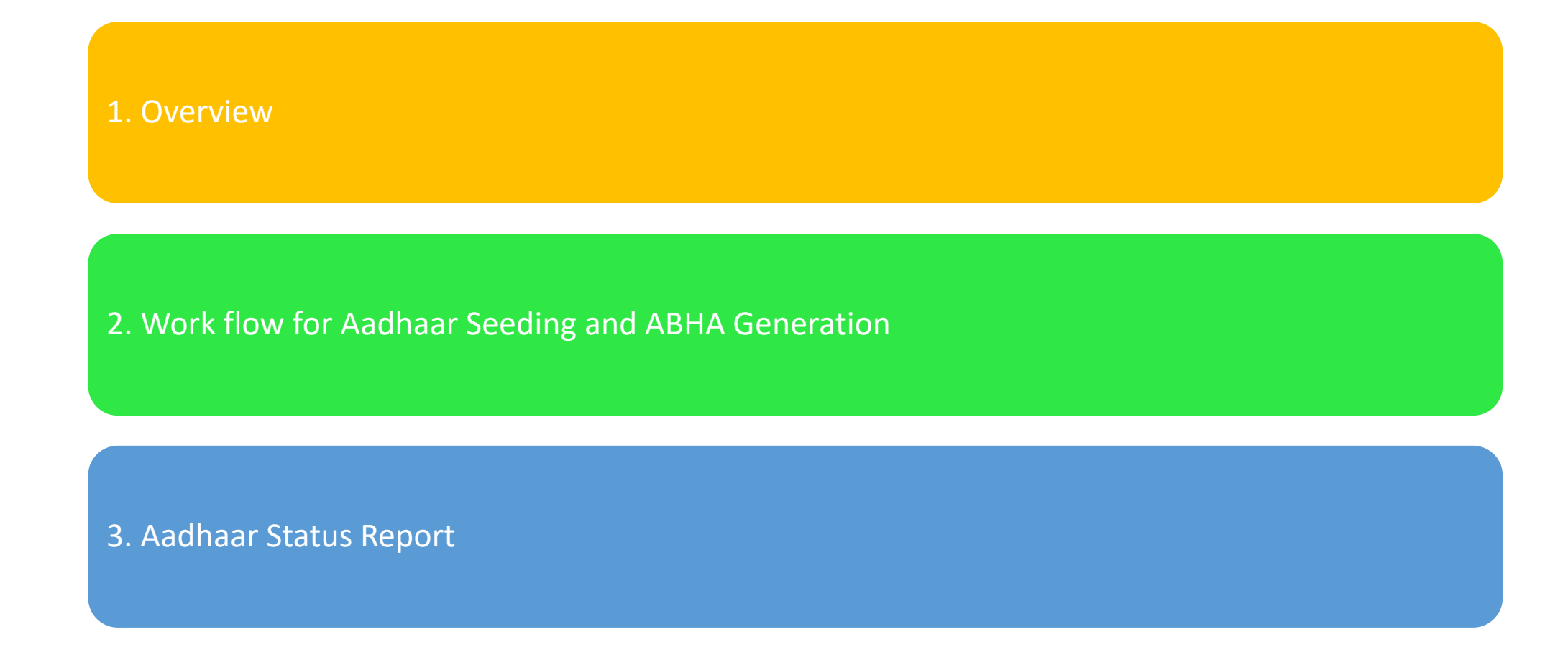

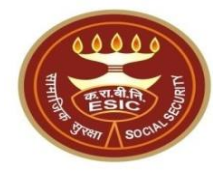

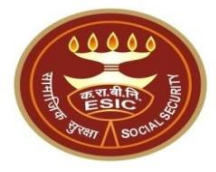

This document is prepared in order to determine a functional requirement specification for seeding the Aadhaar number and display the status wherever required i.e. INS and HIS of ESIC Panchdeep Application. The demographic details will be captured for IP and their dependents through e-KYC process of UIDAI. The Aadhaar number will be authenticated through OTP.

The purpose of seeding the Aadhaar and display the Aadhaar Status in e-Pehchan Card & the benefits of implementation of Aadhaar using e-KYC and Aadhaar authentication through OTP/ Biometric are mentioned as below-

- To prevent the fraudulent activities in financial transactions.
- Aadhaar Status can be used to merge the contribution of duplicate Insured person.

- Aadhaar Status can be used to perform the De duplication process and prevent the duplicate IP number generation.
- Aadhaar Status can be used to perform the e-KYC; post e-KYC system will have the UIDAI verified demographic details of the beneficiaries.
- Aadhaar Status can be used to authenticate the beneficiaries at the time of service delivery.

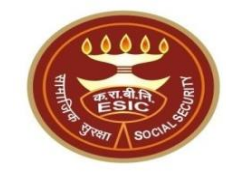

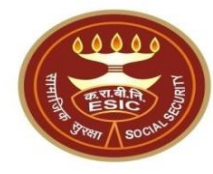

# **Process of Aadhaar Seeding and ABHA Generation**

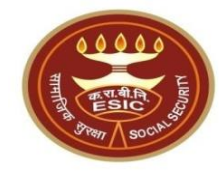

# **Process of Aadhaar Seeding and ABHA Generation**

# **User will use below mentioned URL for Aadhaar Seeding https://esic.gov.in/**

# **DA login through https://esic.gov.in/**

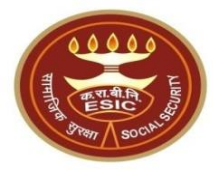

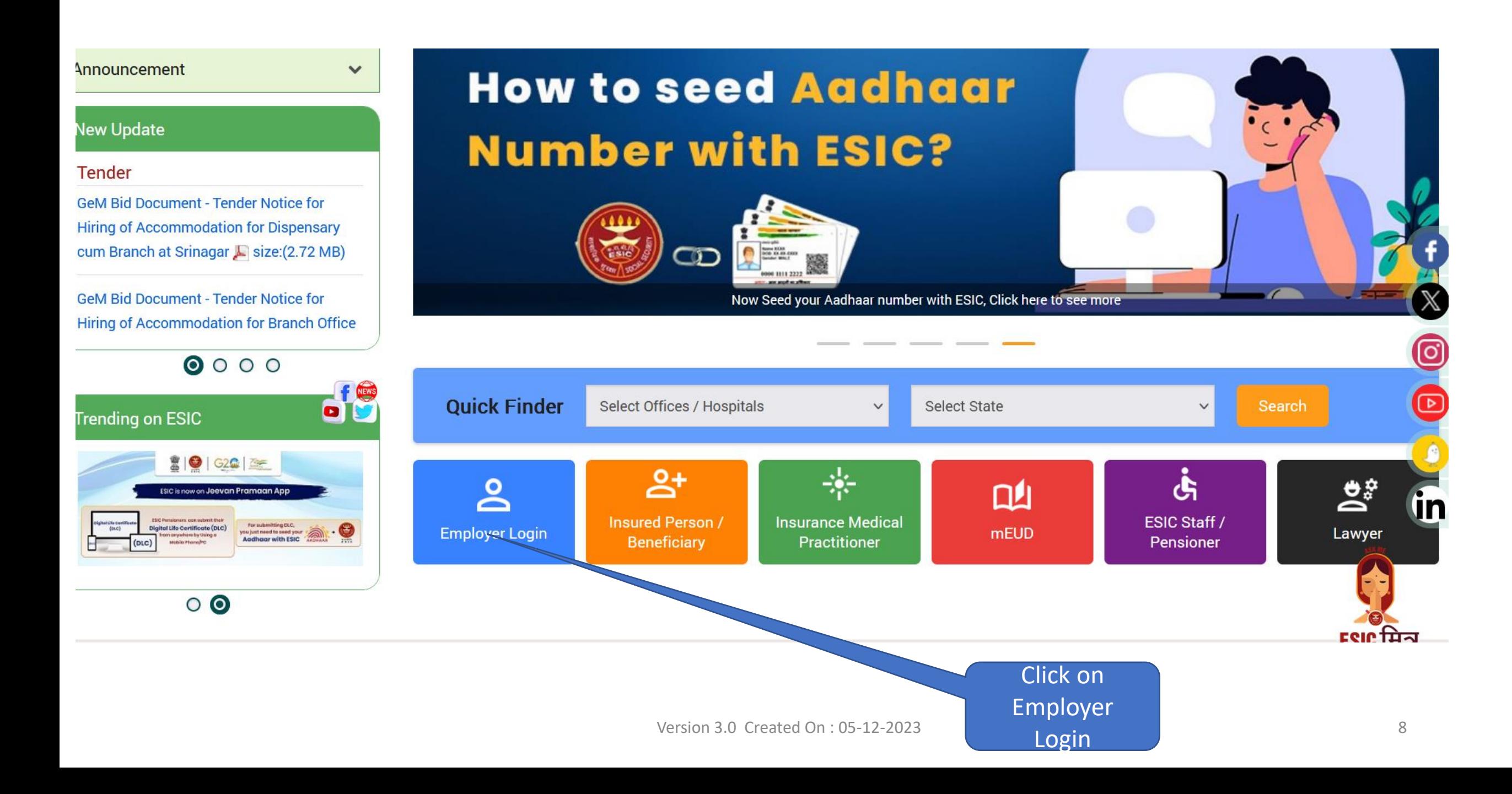

# **Employer Login**

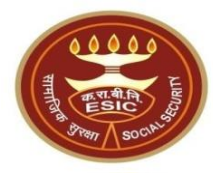

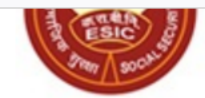

Employees' State Insurance Corporation (Ministry of Labour and Employment, Government of India)

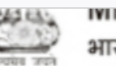

Click on Login

**MITTISTY OF LADOUT & EMPLOYMENT** भारत सरकार (Government of India)

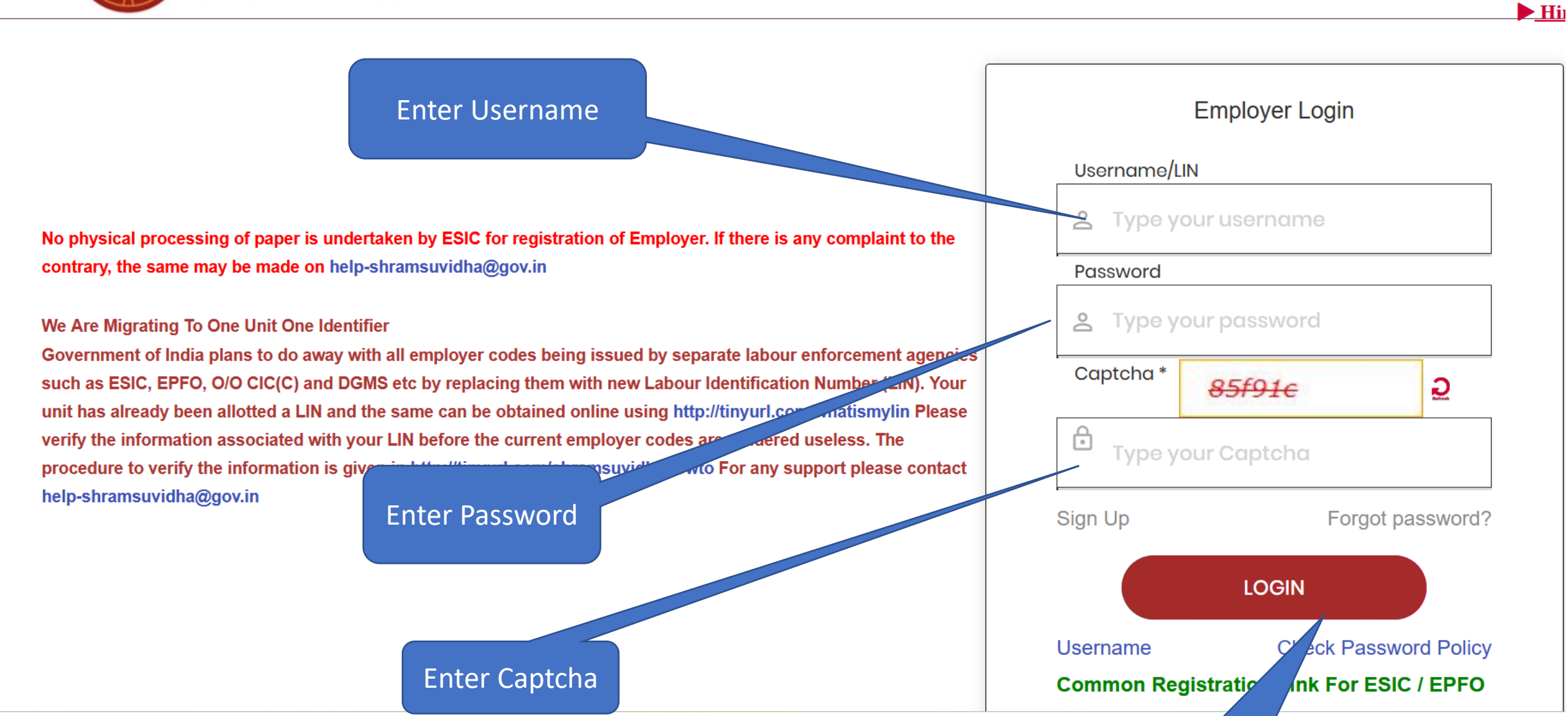

## **Click on Aadhar Seeding for IP and Dependent ender Employer Section**

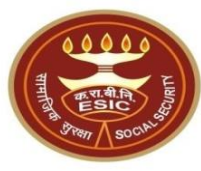

- Update Employer Details
- Create Subunit Registration
- Accident Report (Form 12)
- Accident Report Print / PDF Form
- Wage Contributory Record
- Reply For Abstention Verification
- View Subunit Details
- Update NIC Code
- Change Password
- Aadhaar Seeding and ABHA Generation during new IP **Registration**  $\mathbf{\hat{X}}$
- Aadhaar Seeding and ABHA Gen. For Existing IP X
- New Born Baby Registration HIS to Insurance Integration  $\bigstar$
- Help for Monthly contribution and Challan (Updated)
- Help File for Contractor/Principal Employer Mapping and Contribution  $\bigstar$
- User Manual for Mobile/Bank update
- Consolidated MC/Edit MC Help File

### Click on Aadhar Seeding for IP and **Dependents**

- Enroll Employee with previously allotted ESI Number
- **Register/Enroll New Employee**
- **Jpdate Particulars of Insured Persor**
- pdate Mobile Number of Insured Persor
- **Bulk Upload of Mobile Number**
- Bulk Upload of Account Number
- Upload Bank Account related Document of Insured Person
- e-Pehchan Card
- List of Employees
- Health Passbook
- View Med11 Certificate
- Notification
- Employee UAN Seeding
- Edit Employee Workflow
- Aadhaar Seeding for IP and Dependents
- **The Baby Details for Approval**  $\blacksquare$  New
- File Monthly Contributions
- Generate Challan
- Modify Challan
- ViewContributionHistory
- Omitted Wages Challan
- Contractor/Principal Employer Master
- IP Mapping with Contractor/Principal Employer
- Bulk IP Mapping with Contractor/Principal Employer
- View Contribution History (Contractor/Principal Employer Wise)
- Self Certification
- **View RC**
- Recovery/Defaulter Challan
- pdation of Unrealized Challan Detai
- OnlineChallan Doubleverification
- Interest For Delay Payment
- File Consolidated Monthly Contributions
- **Consolidated Monthly Contribution Challar**
- Consolidated View Contribution History

## **View Registered Employee Details page:**

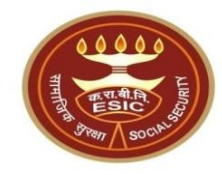

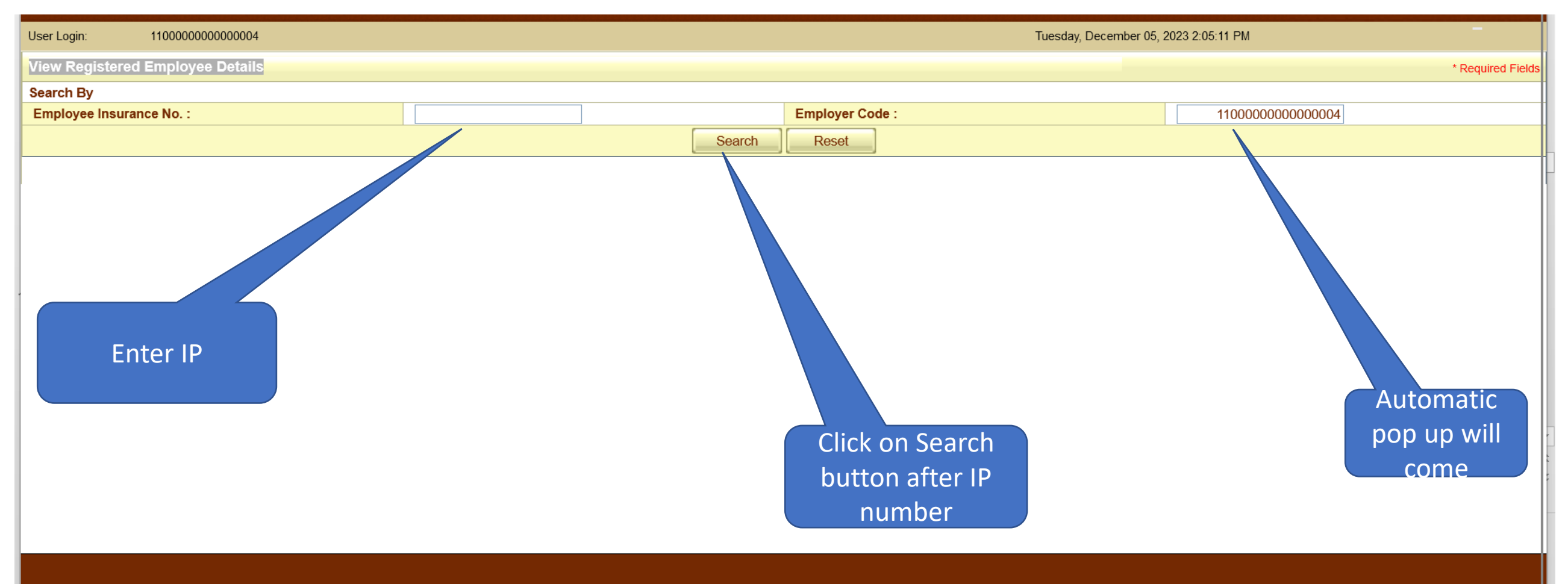

DISCLAIMER: Copyright © 2021, ESIC, India. All Rights Reserved. Best viewed in 1024 x 768 pixels, Site maintained by : ESIC. Designed and Developed by CMS Computers LTD. IP Address : 49.

# **View Registered Employee Details**

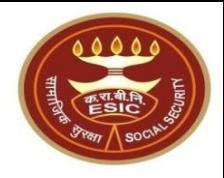

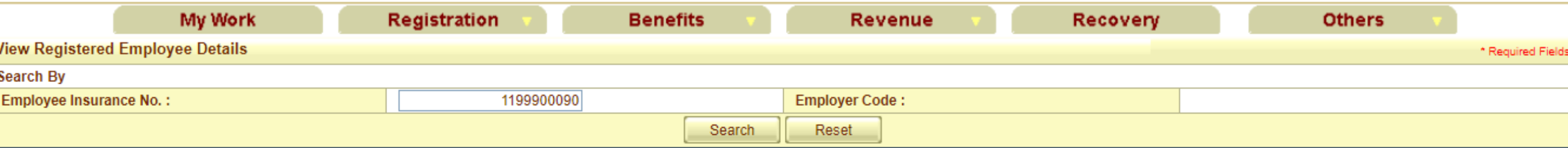

#### **Details of Registered Employee**

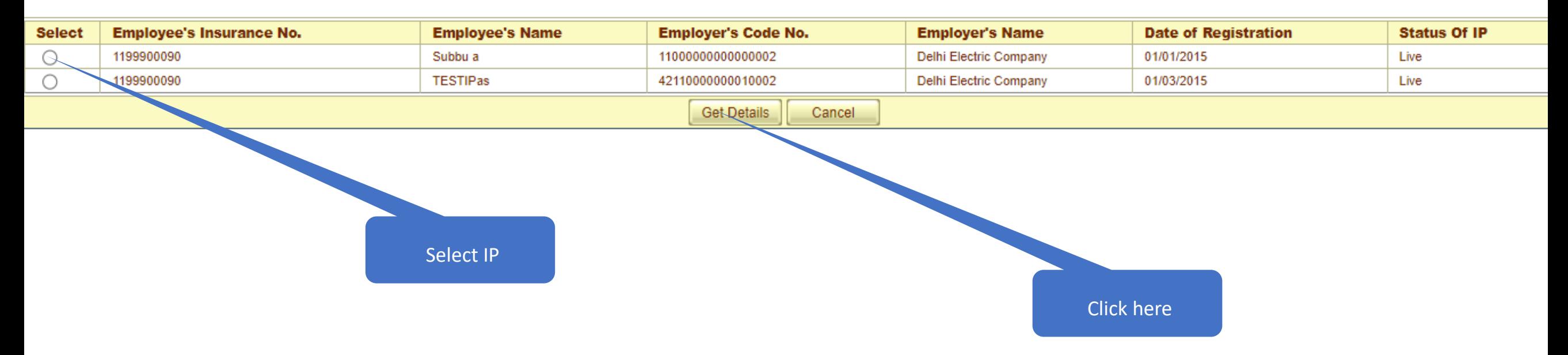

# **Click on hyperlink for Aadhaar Seeding**

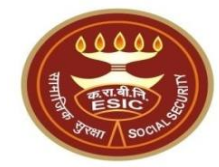

#### Family Details of 1115104441

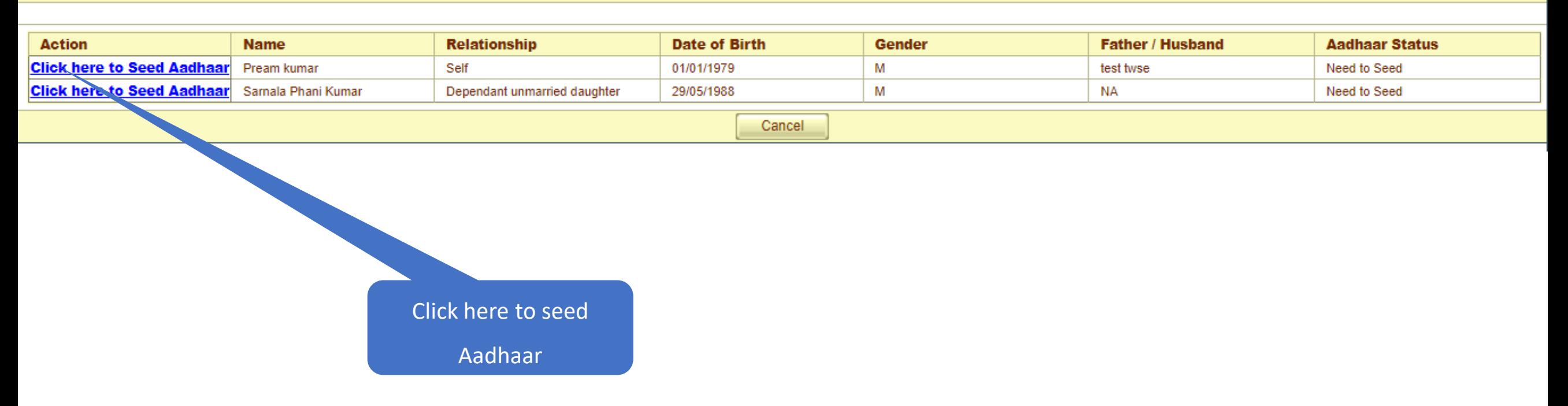

# **User must enter numeric only**

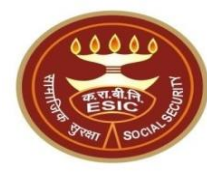

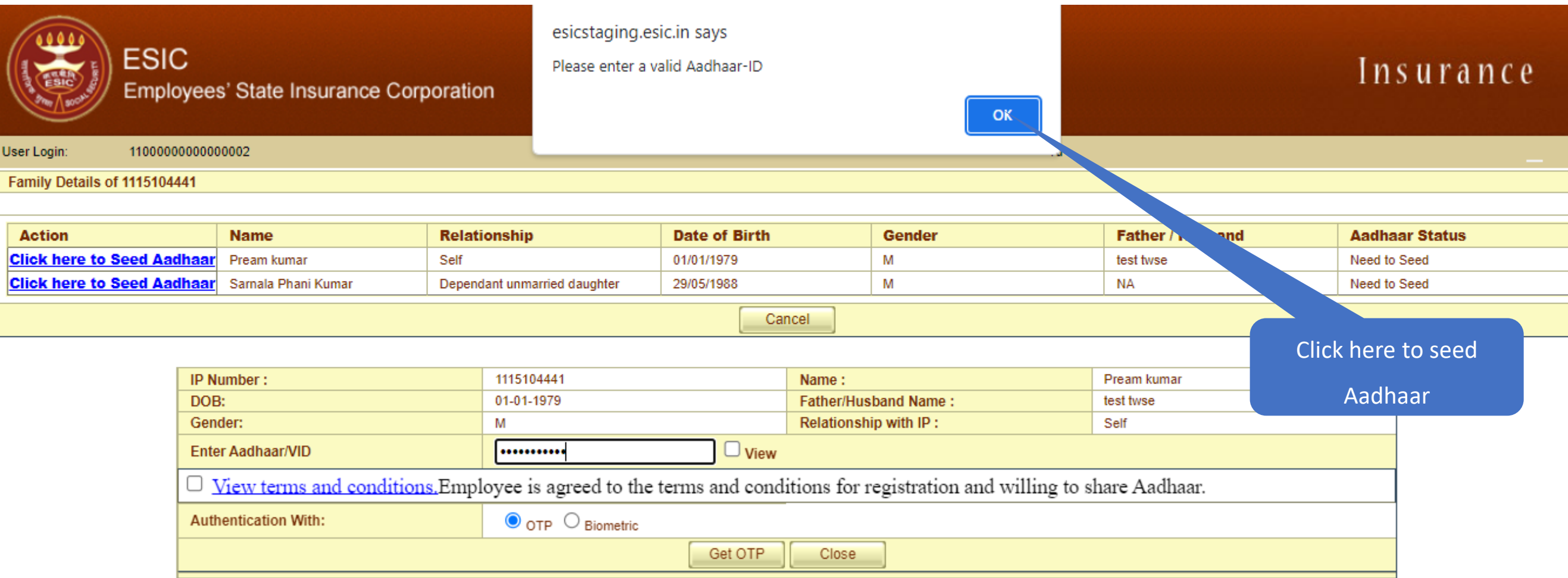

# **LDC/UDC can view the terms and conditions**

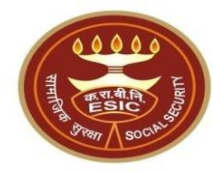

#### Family Details of 1115104441

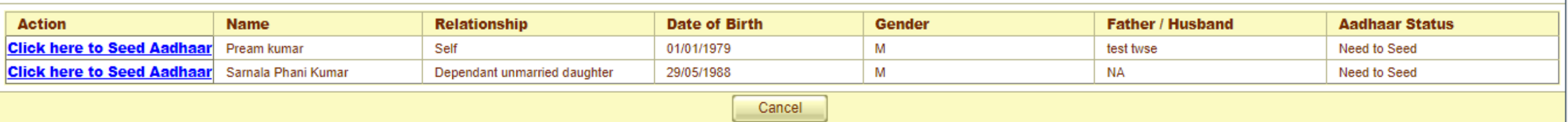

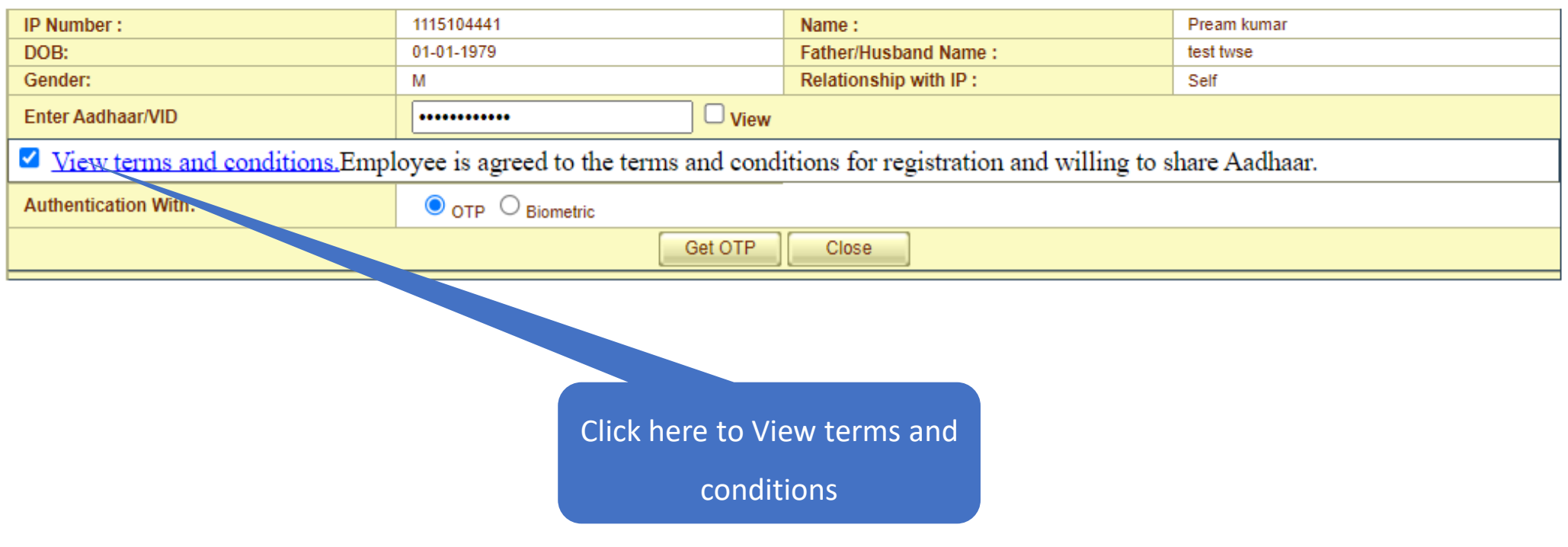

# **LDC/UDC can view the Terms and Conditions**

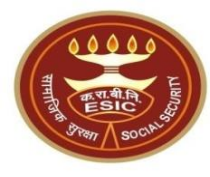

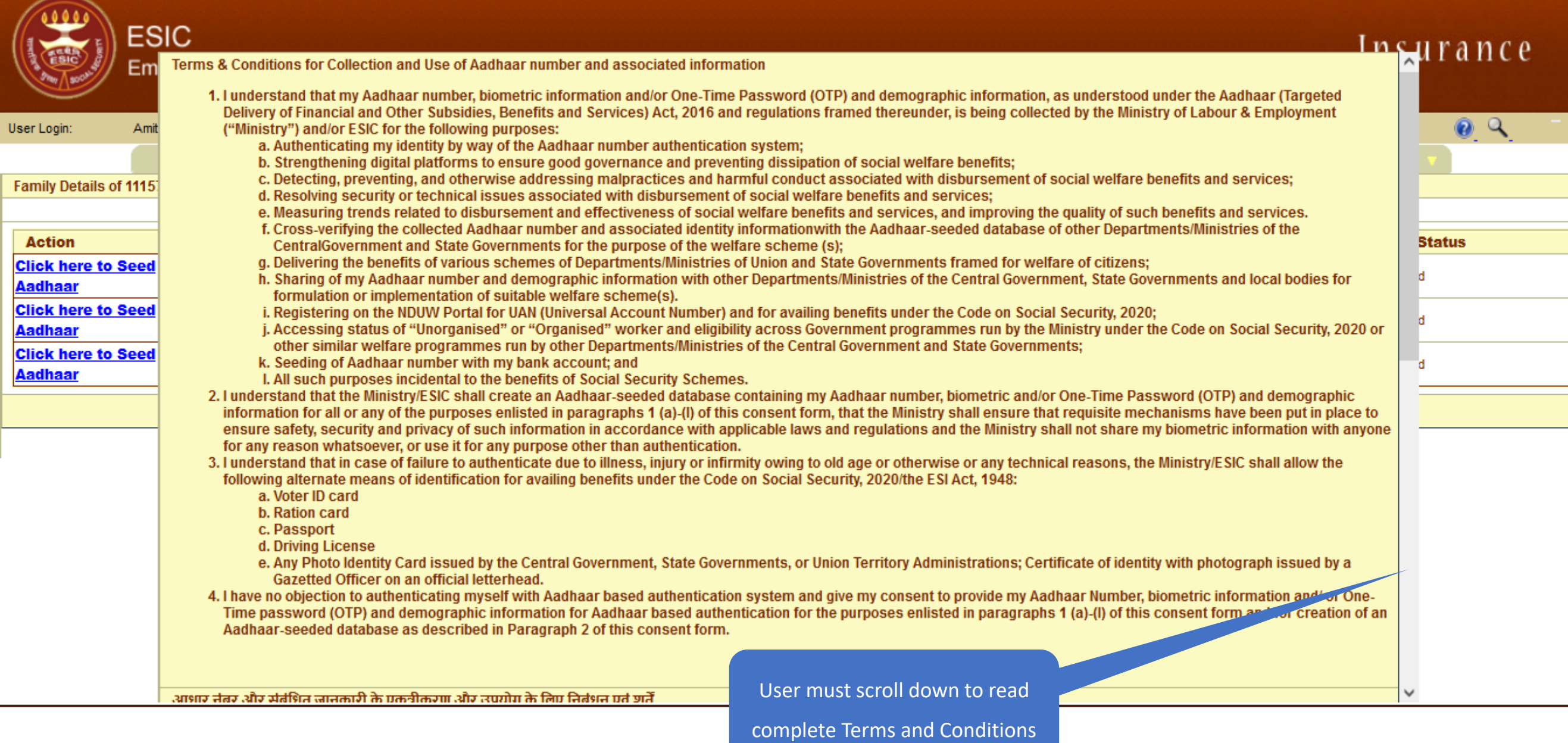

# **LDC/UDC agreed with the Terms and Conditions**

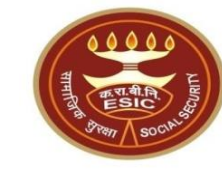

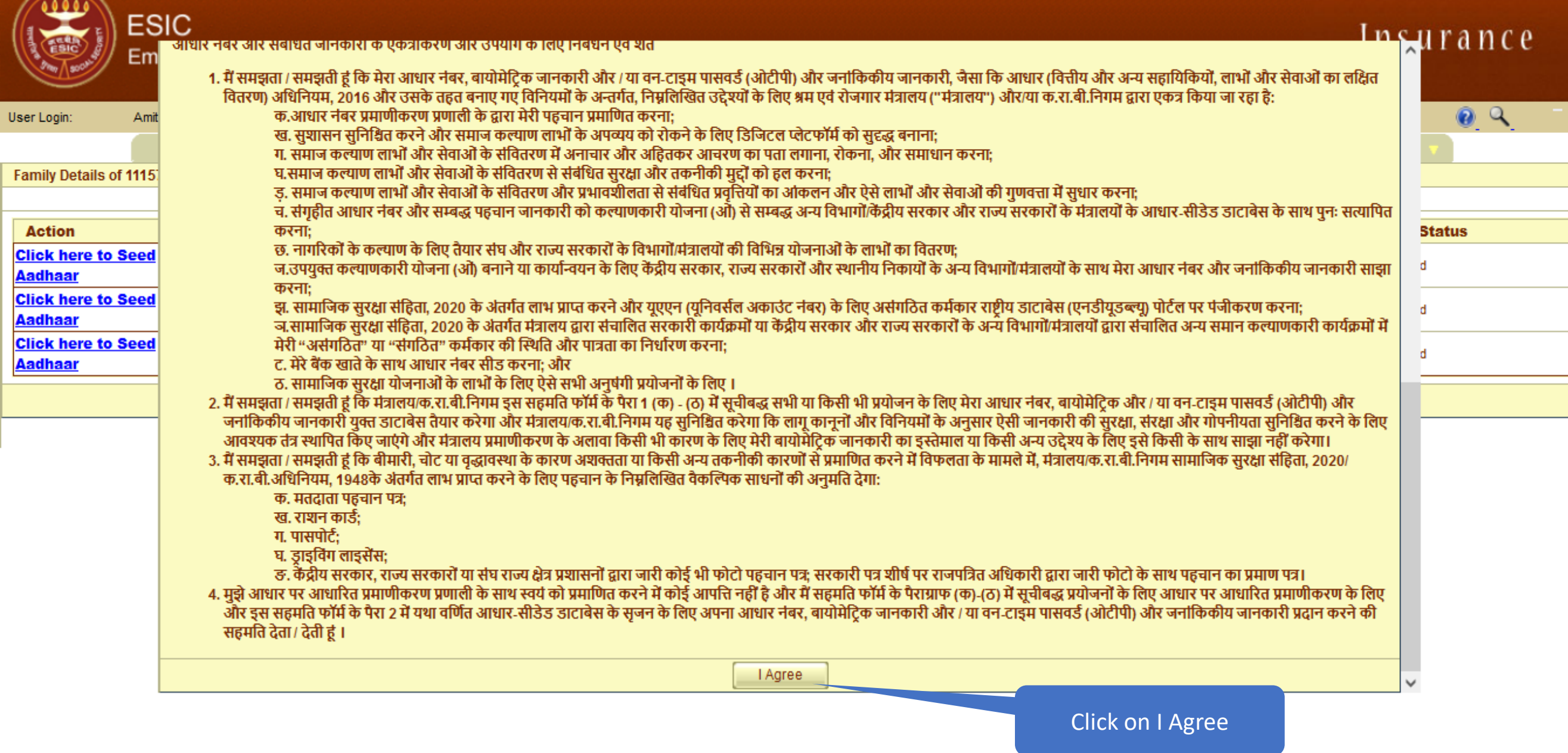

### **User can view the entered Aadhaar ID**

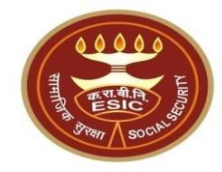

#### Family Details of 1115104441

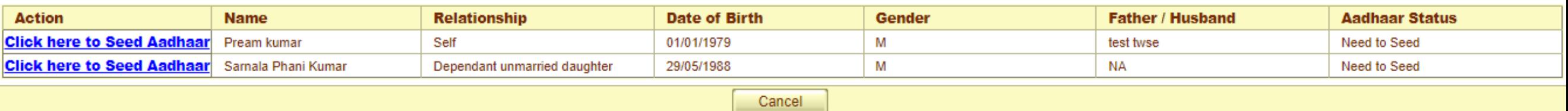

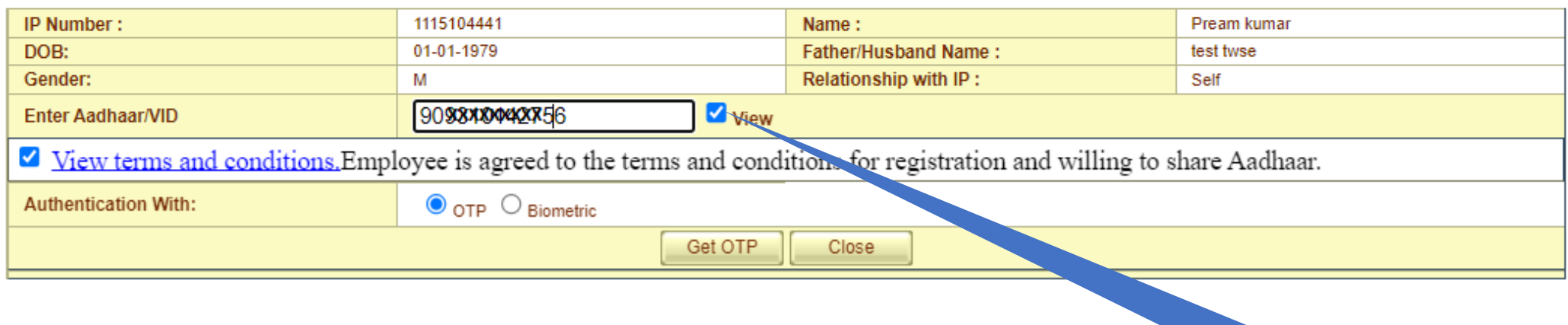

Click here to View Entered

Aadhaar Number

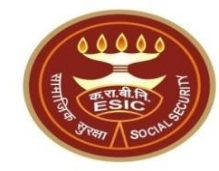

# **Aadhaar Seeding Through OTP**

## **Click on Validate**

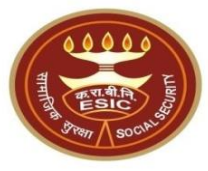

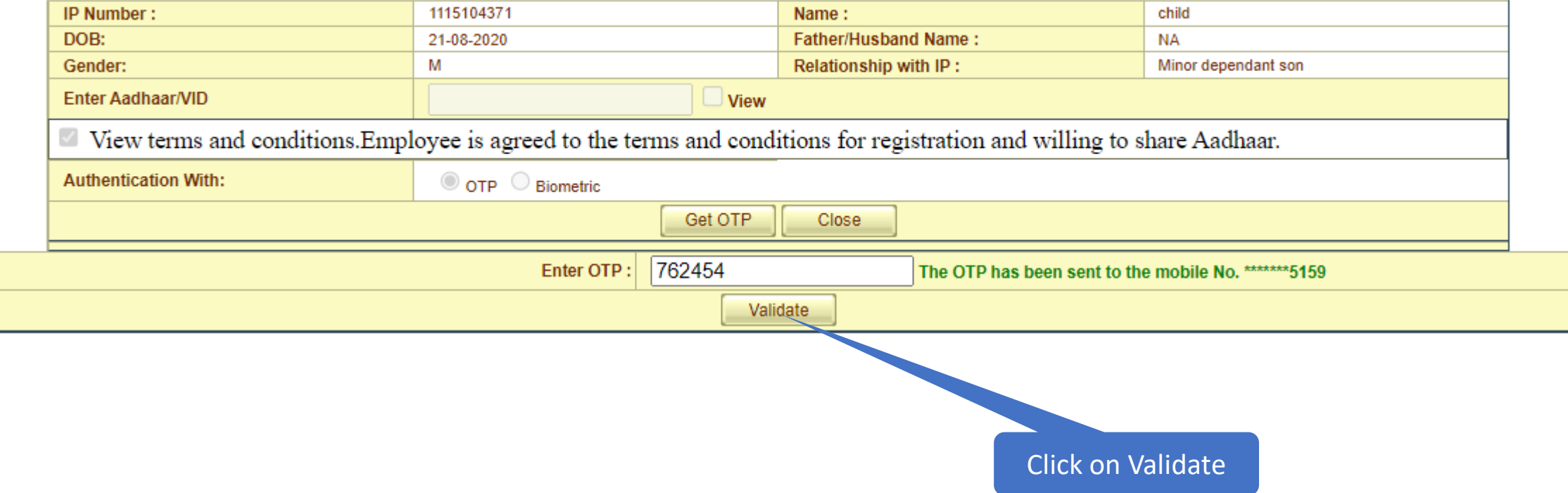

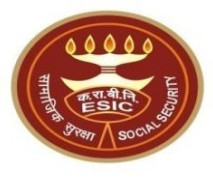

- If system still found mismatch between DOB Stored in ESIC Database and Declared DOB , system will proceed for Aadhaar based change request, subjected for verification and approval of Branch office
- If system still found no mismatch between DOB Stored in ESIC Database and Declared DOB , system will display Successful Aadhaar Seeding message on screen.

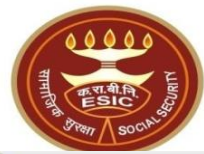

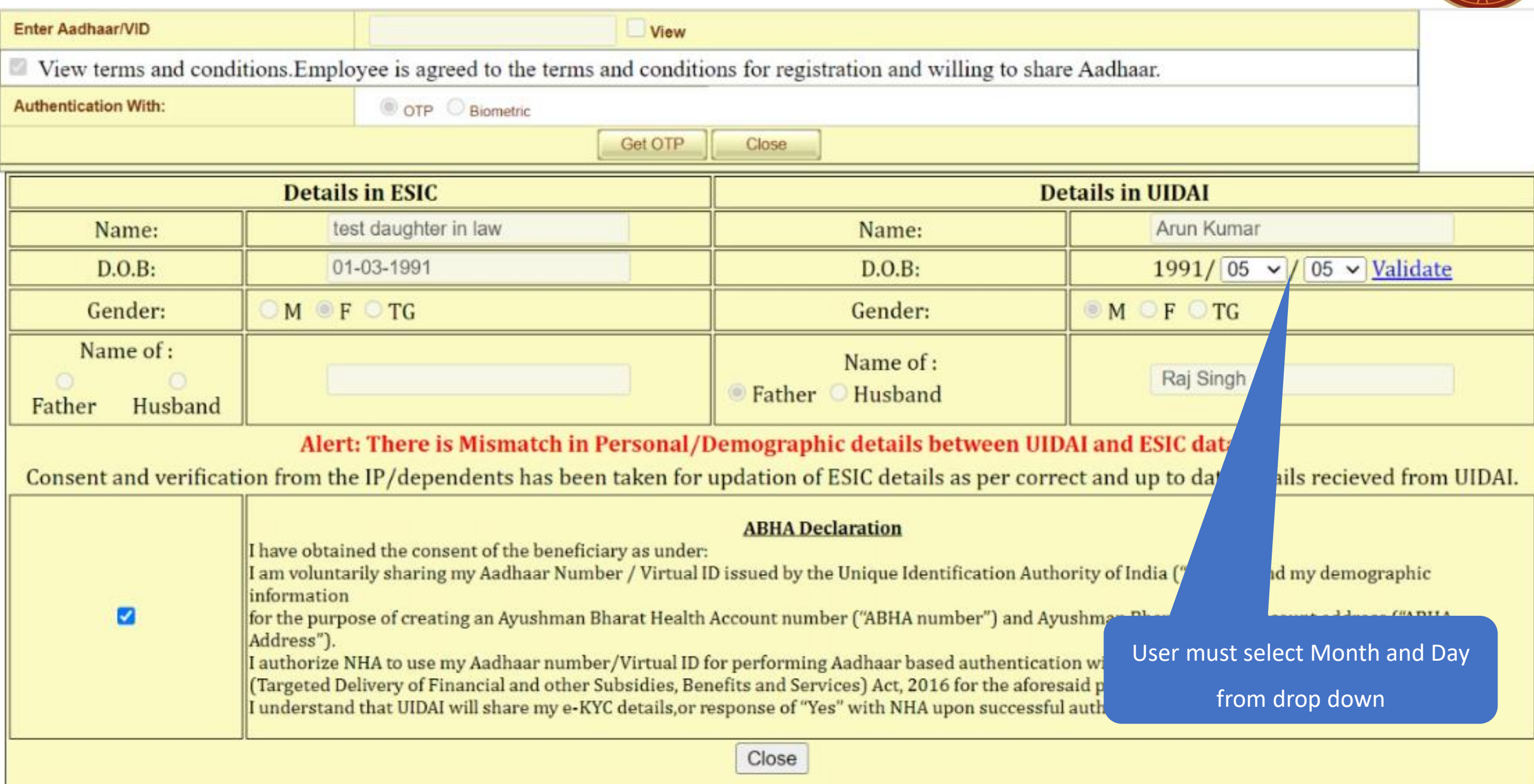

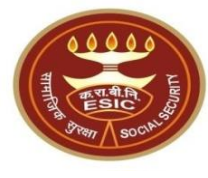

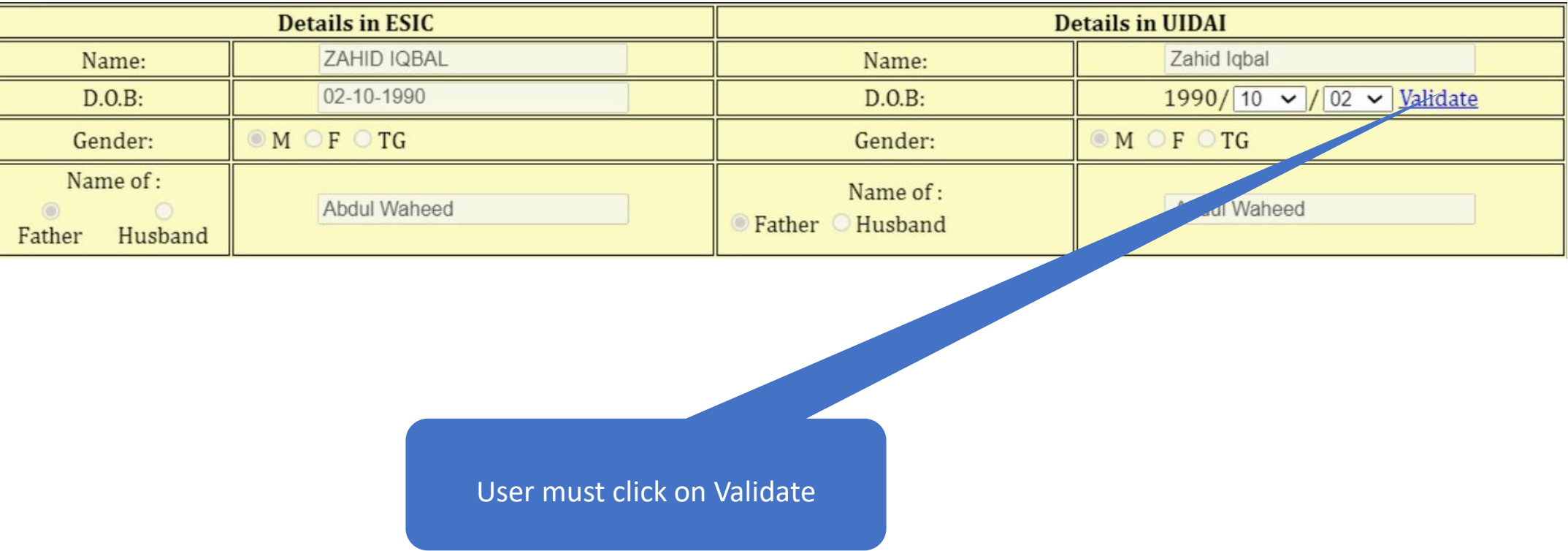

# **ABHA generated successfully**

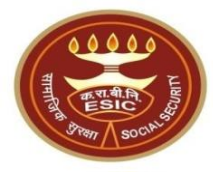

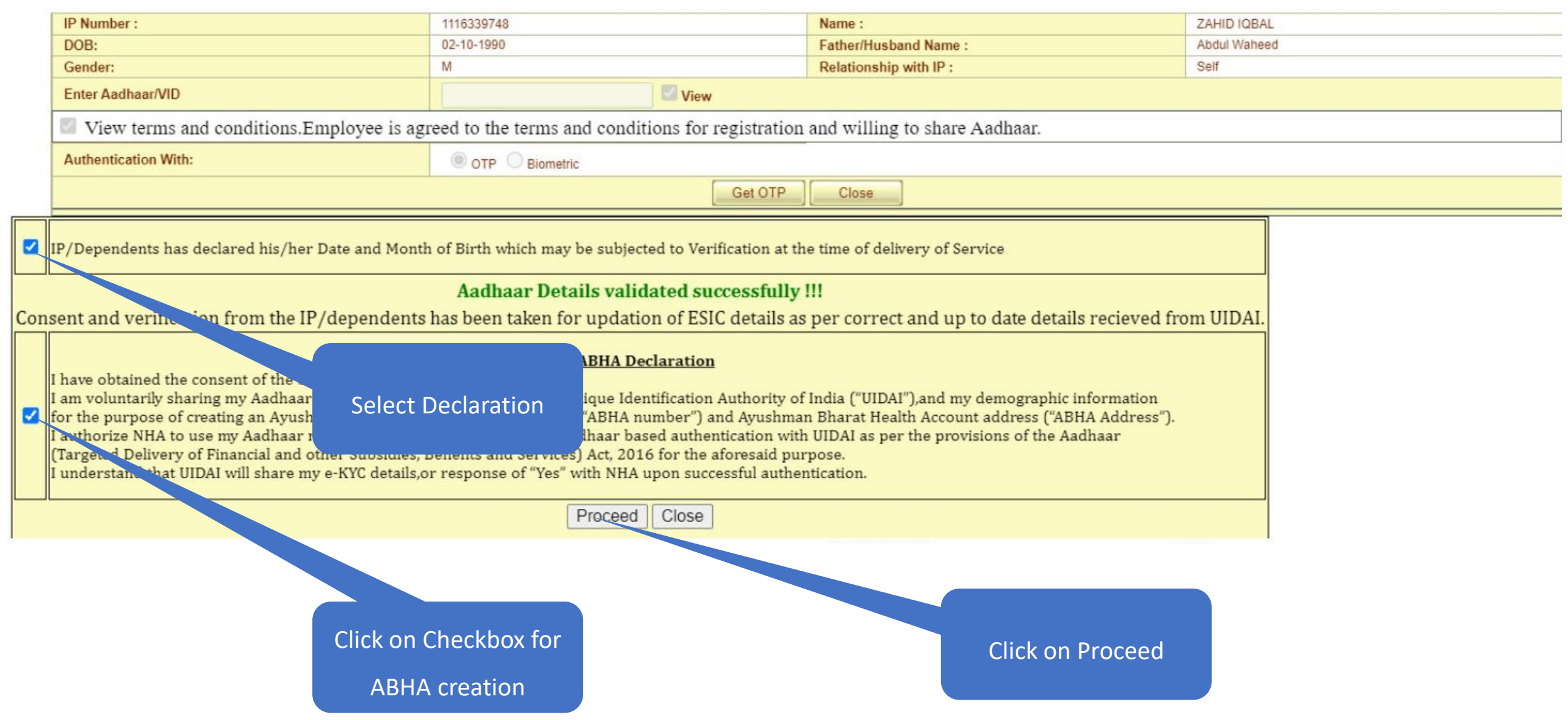

# **Aadhaar Validation with DOB Mismatch**

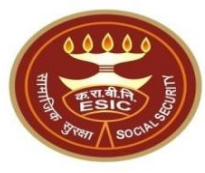

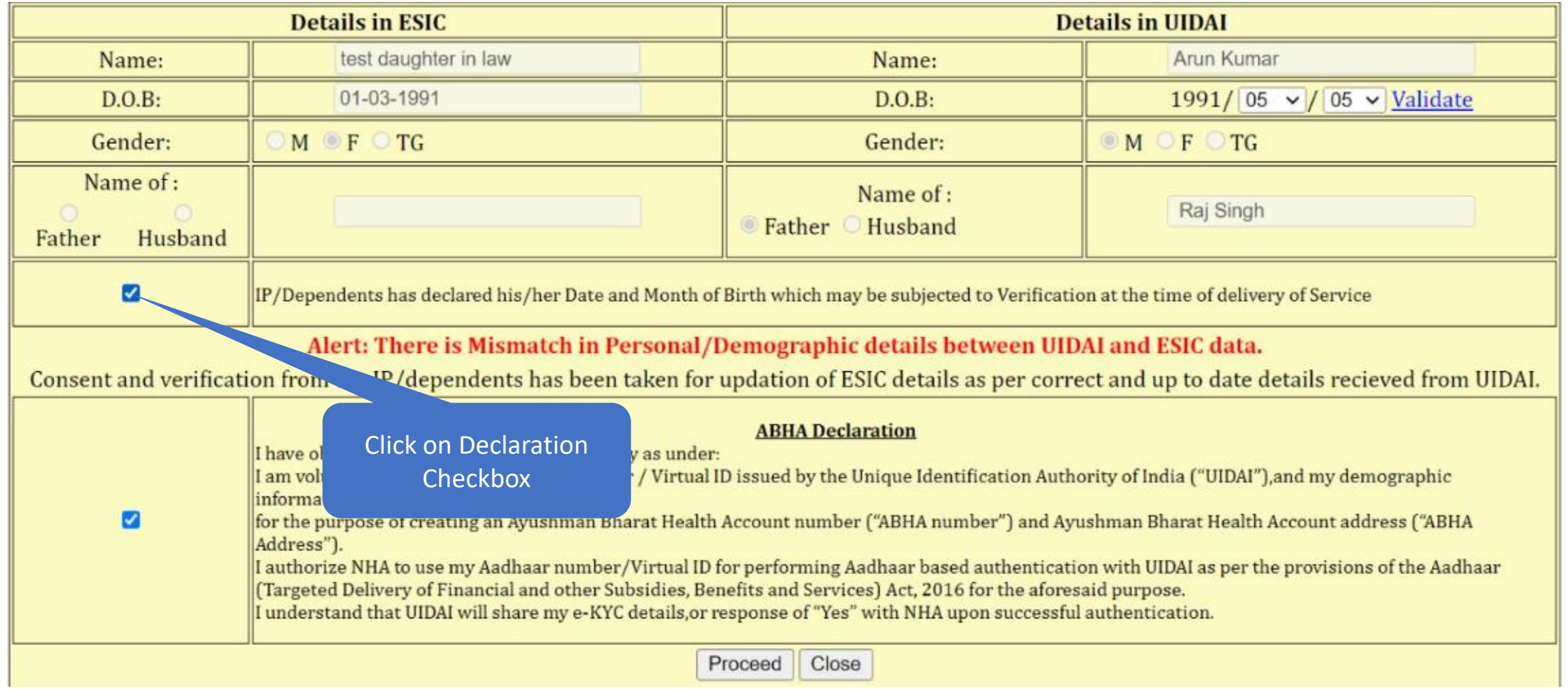

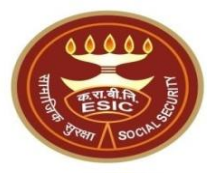

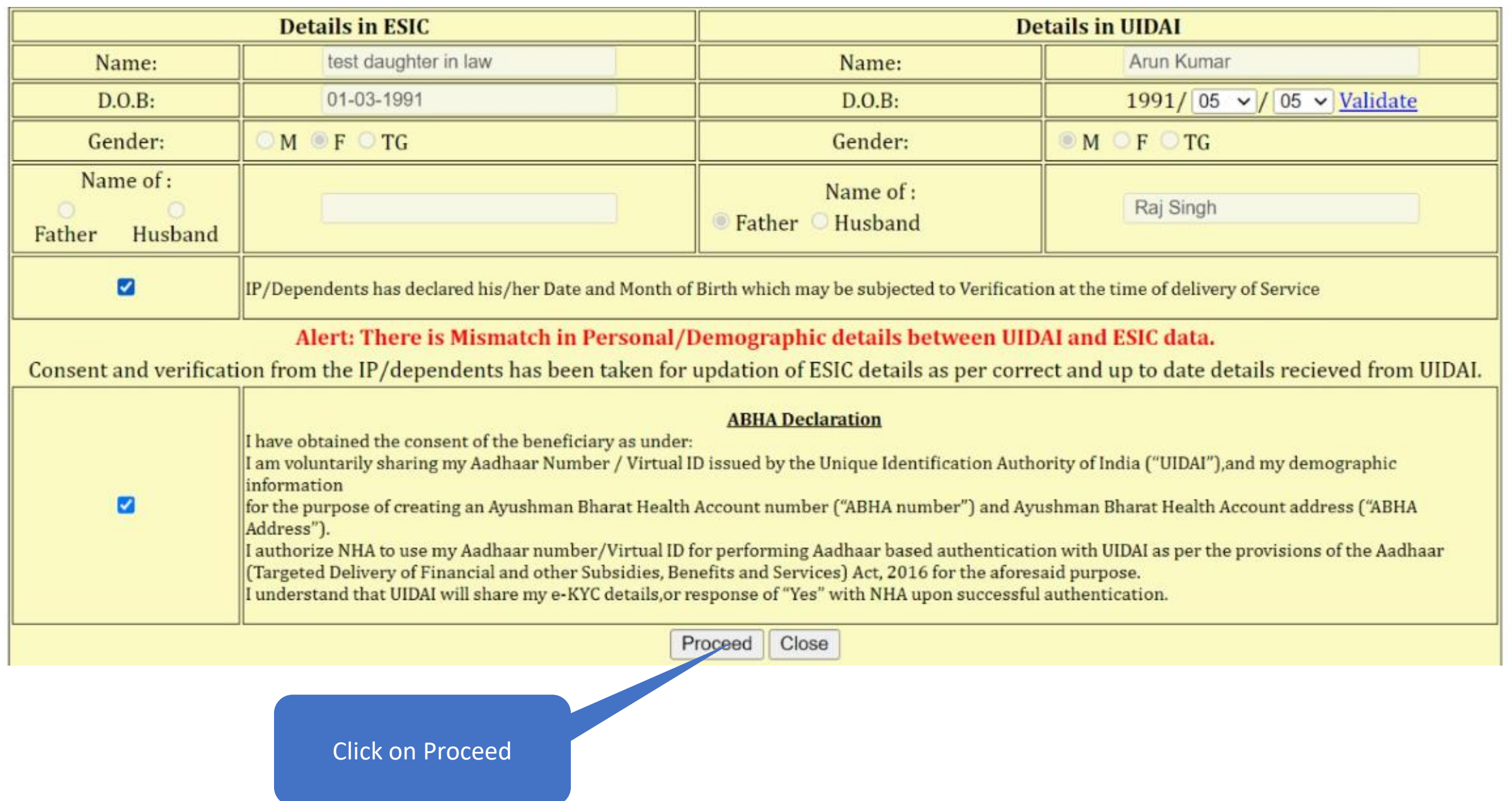

# **Aadhaar based change request generated**

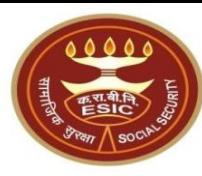

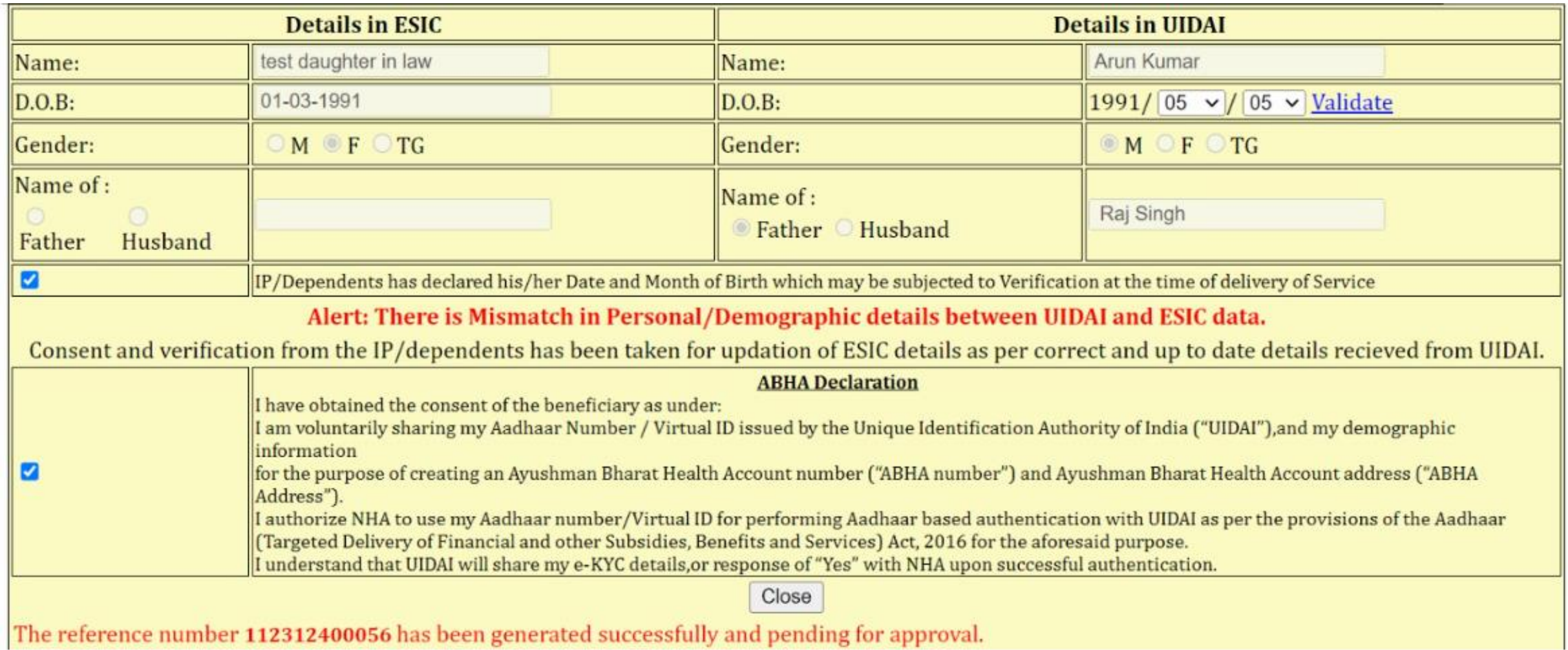

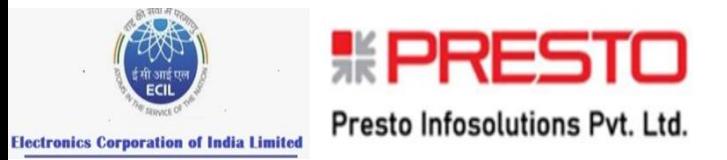

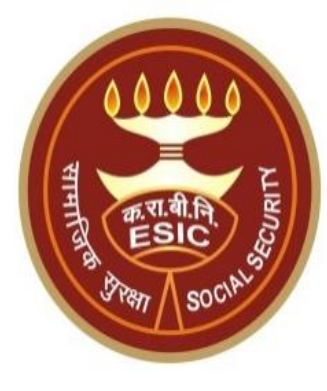

# **Thank You**

Version 3.0 Created On : 05-12-2023 28

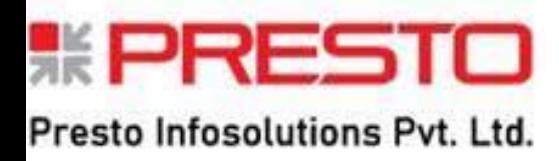

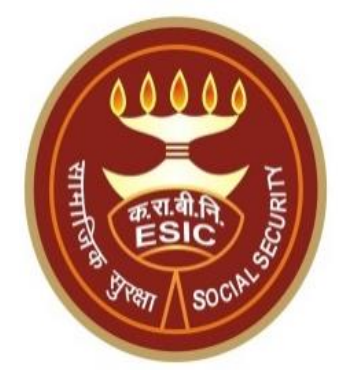

# **Changes in Aadhaar Seeding For Existing IP & Dependents Through staff**

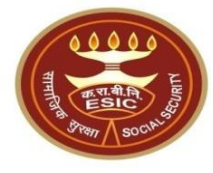

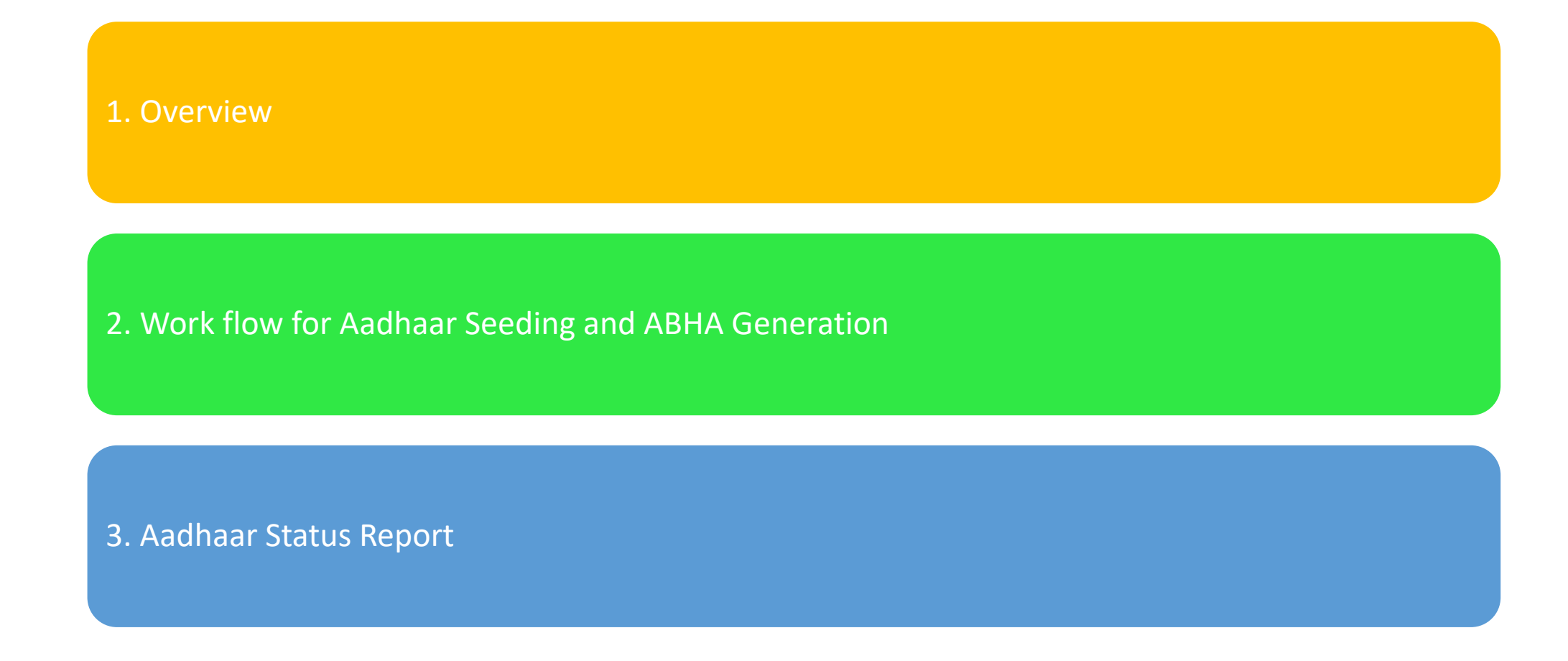

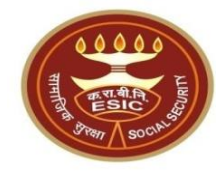

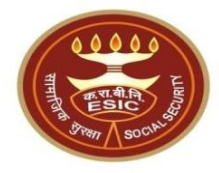

This document is prepared in order to determine a functional requirement specification for seeding the Aadhaar number and display the status wherever required i.e. INS and HIS of ESIC Panchdeep Application. The demographic details will be captured for IP and their dependents through e-KYC process of UIDAI. The Aadhaar number will be authenticated through OTP.

The purpose of seeding the Aadhaar and display the Aadhaar Status in e-Pehchan Card & the benefits of implementation of Aadhaar using e-KYC and Aadhaar authentication through OTP/ Biometric are mentioned as below-

- To prevent the fraudulent activities in financial transactions.
- Aadhaar Status can be used to merge the contribution of duplicate Insured person.

- Aadhaar Status can be used to perform the De duplication process and prevent the duplicate IP number generation.
- Aadhaar Status can be used to perform the e-KYC; post e-KYC system will have the UIDAI verified demographic details of the beneficiaries.
- Aadhaar Status can be used to authenticate the beneficiaries at the time of service delivery.

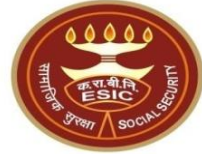

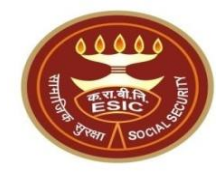

# **Process of Aadhaar Seeding and ABHA Generation**

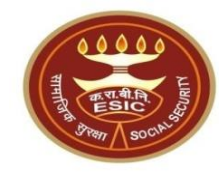

# **Process of Aadhaar Seeding and ABHA Generation**

# **User will use below mentioned URL for Aadhaar Seeding gateway.esic.in/myesic.esic.in**

# **DA login through myesic.esic.in or gateway.esic.in**

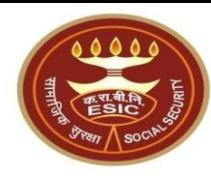

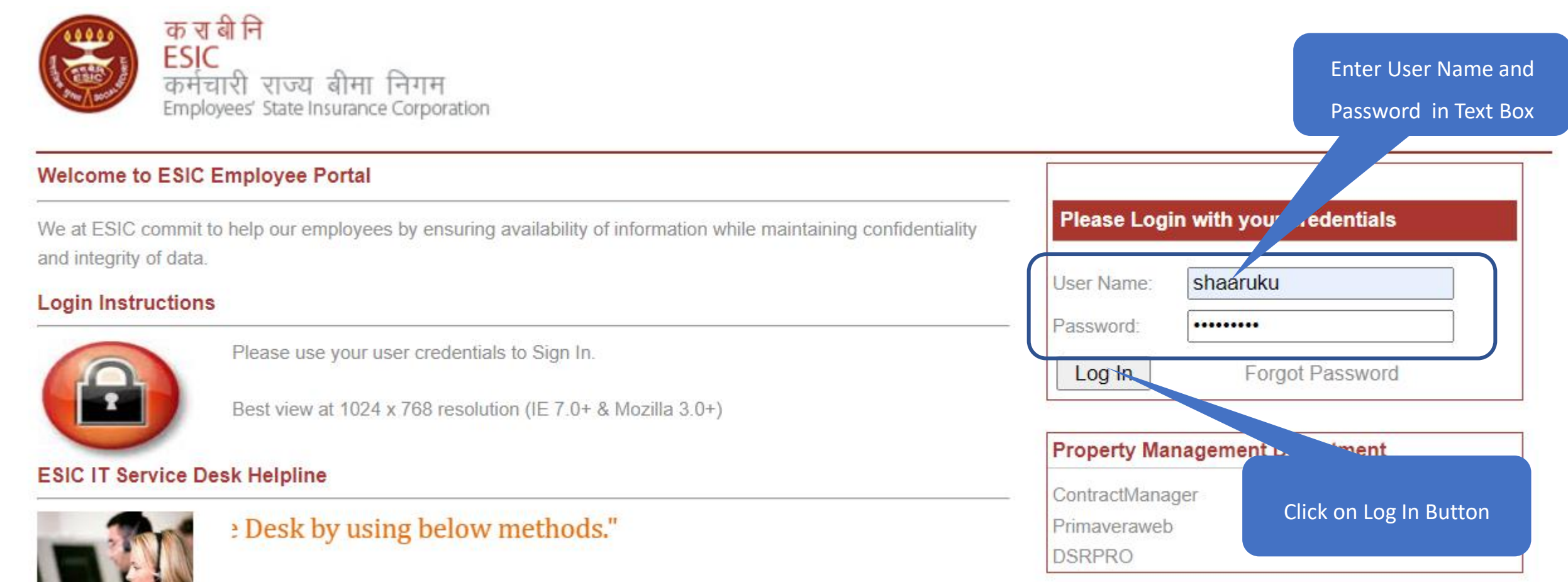

# **Applications** → **Insurance**

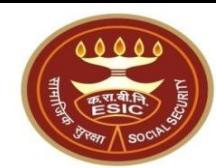

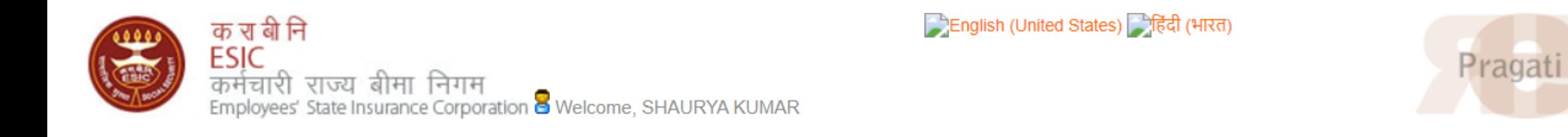

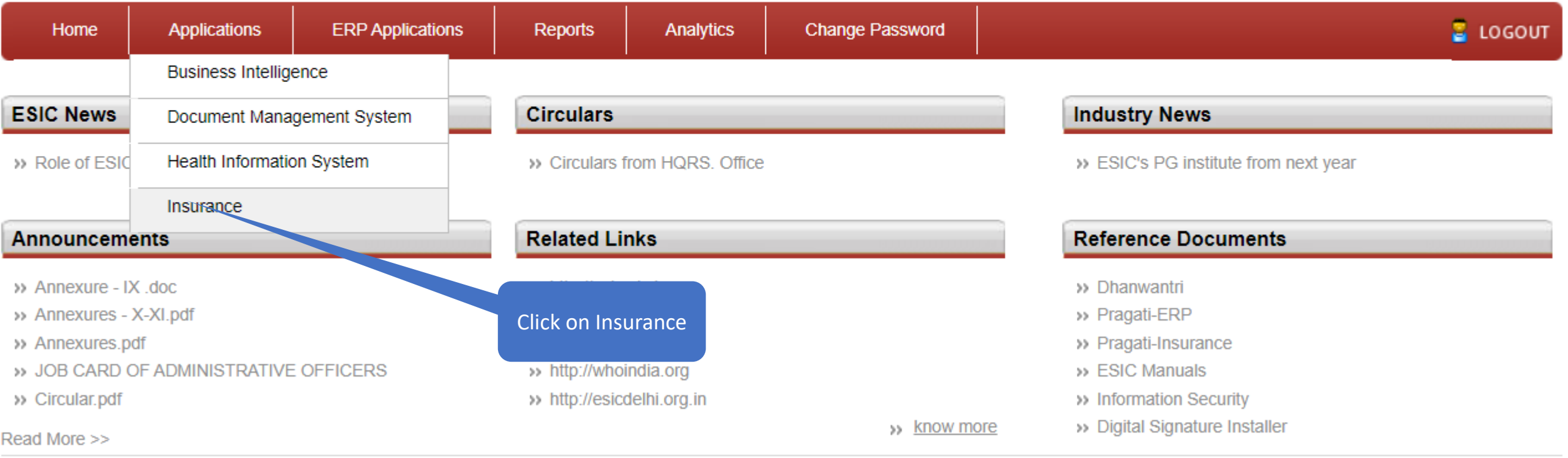

**Select User Location & User Role**

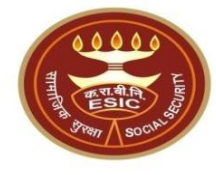

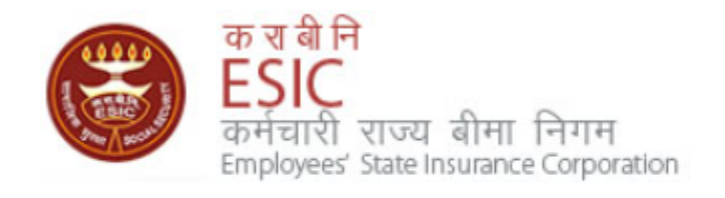

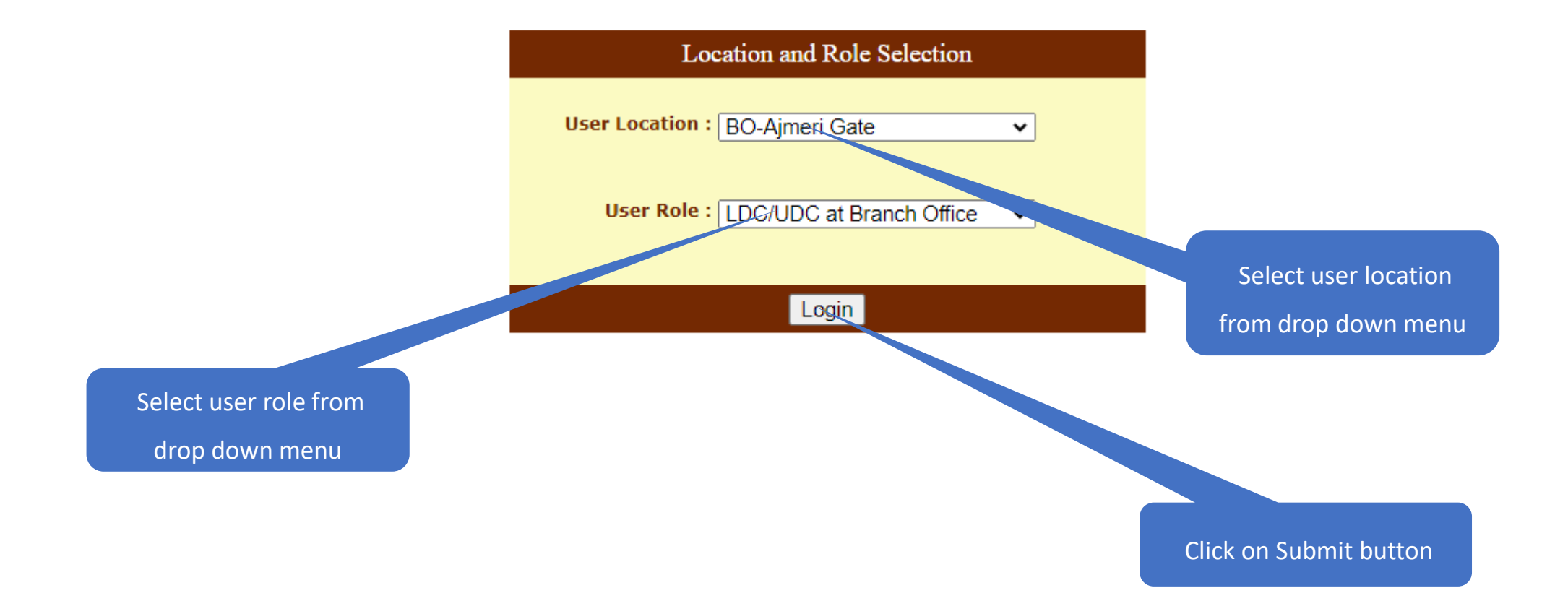

# **Insurance Homepage**

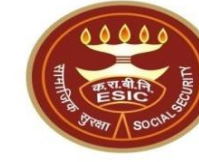

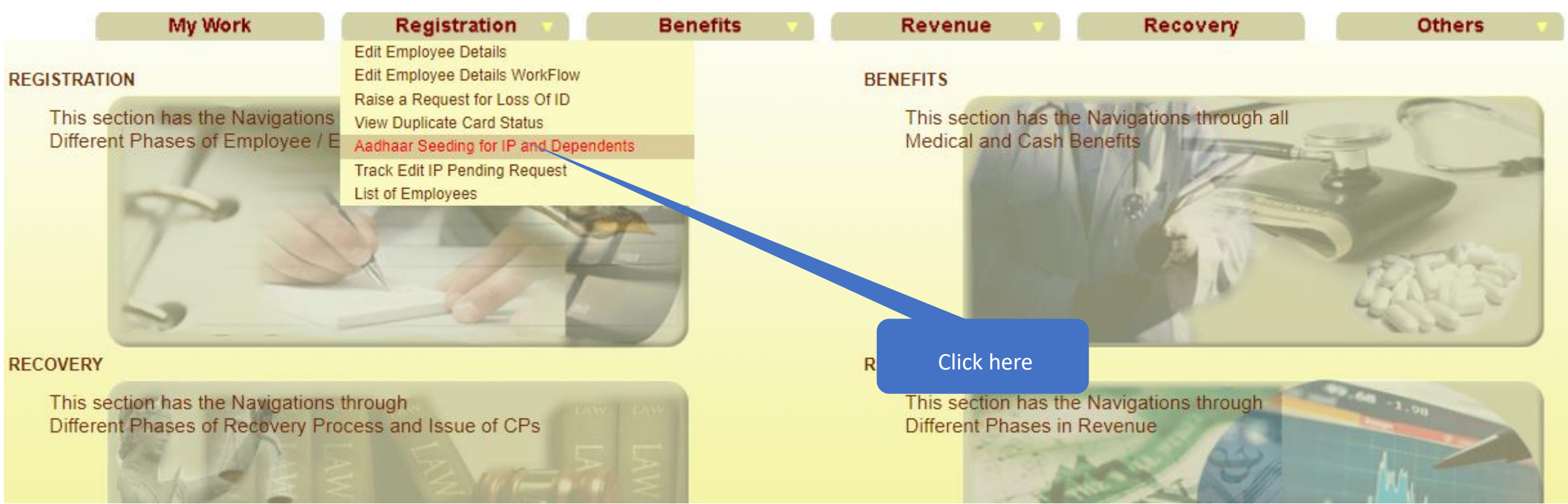

## **View Registered Employee Details**

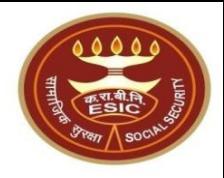

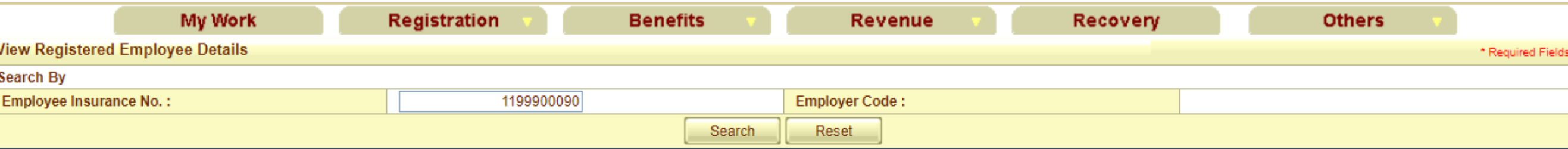

#### **Details of Registered Employee**

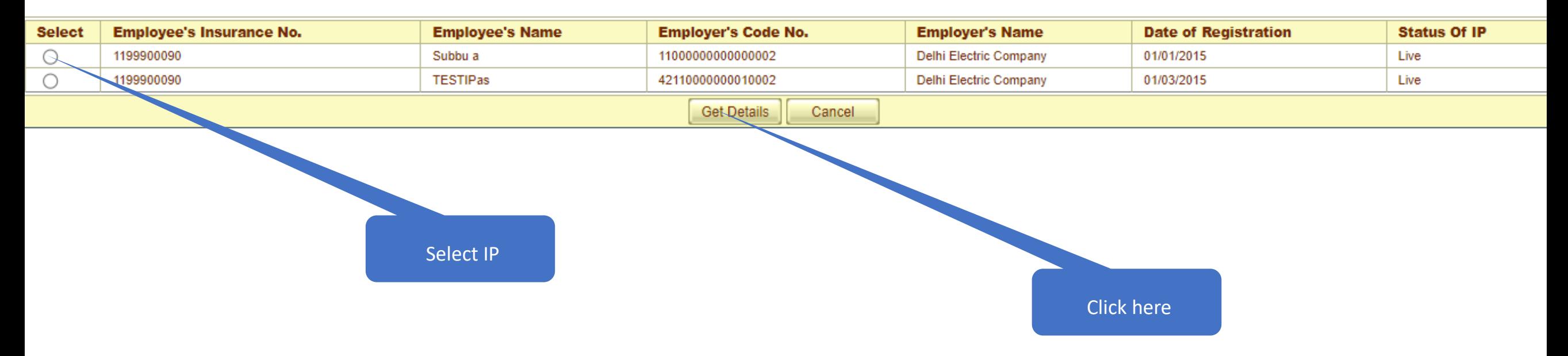

# **Click on hyperlink for Aadhaar Seeding**

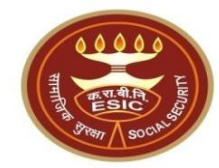

#### Family Details of 1115104441

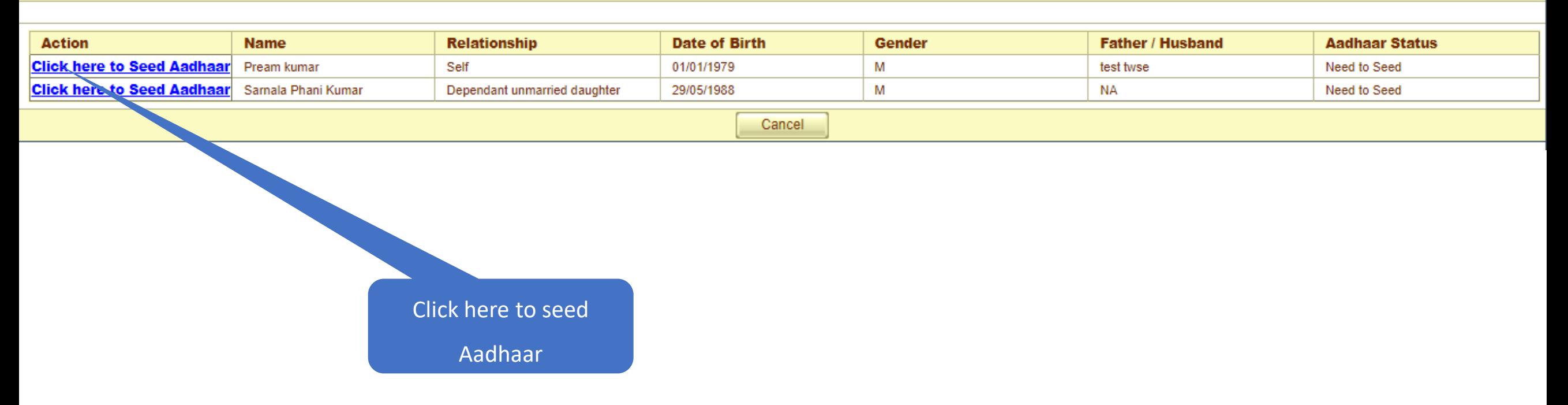

# **User must enter numeric only**

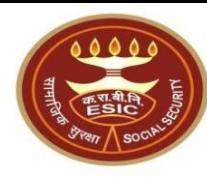

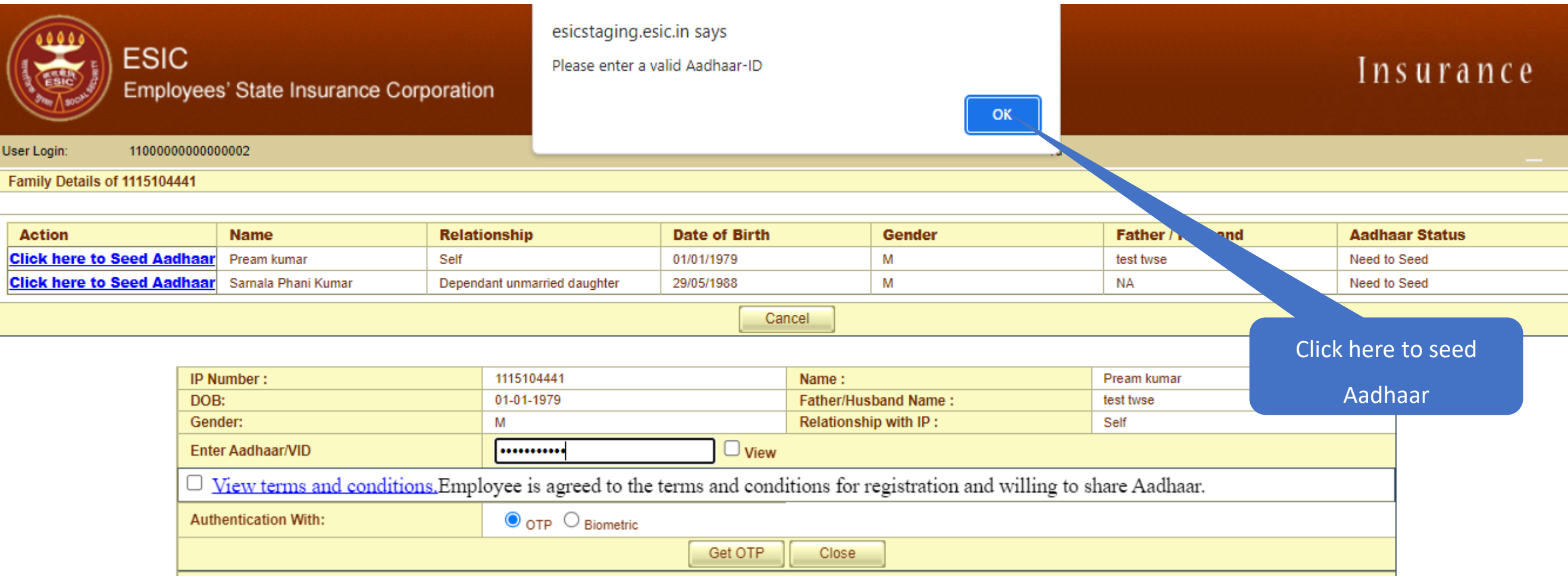

# **LDC/UDC can view the terms and conditions**

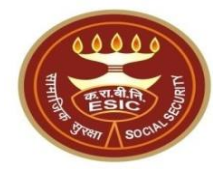

#### Family Details of 1115104441

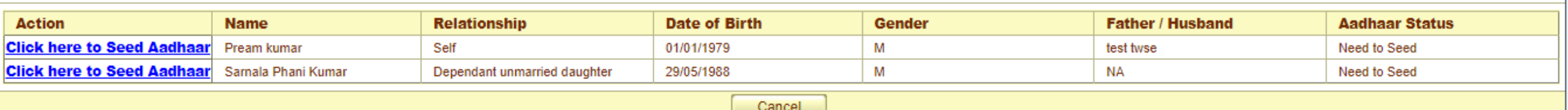

 $\overline{\phantom{a}}$ 

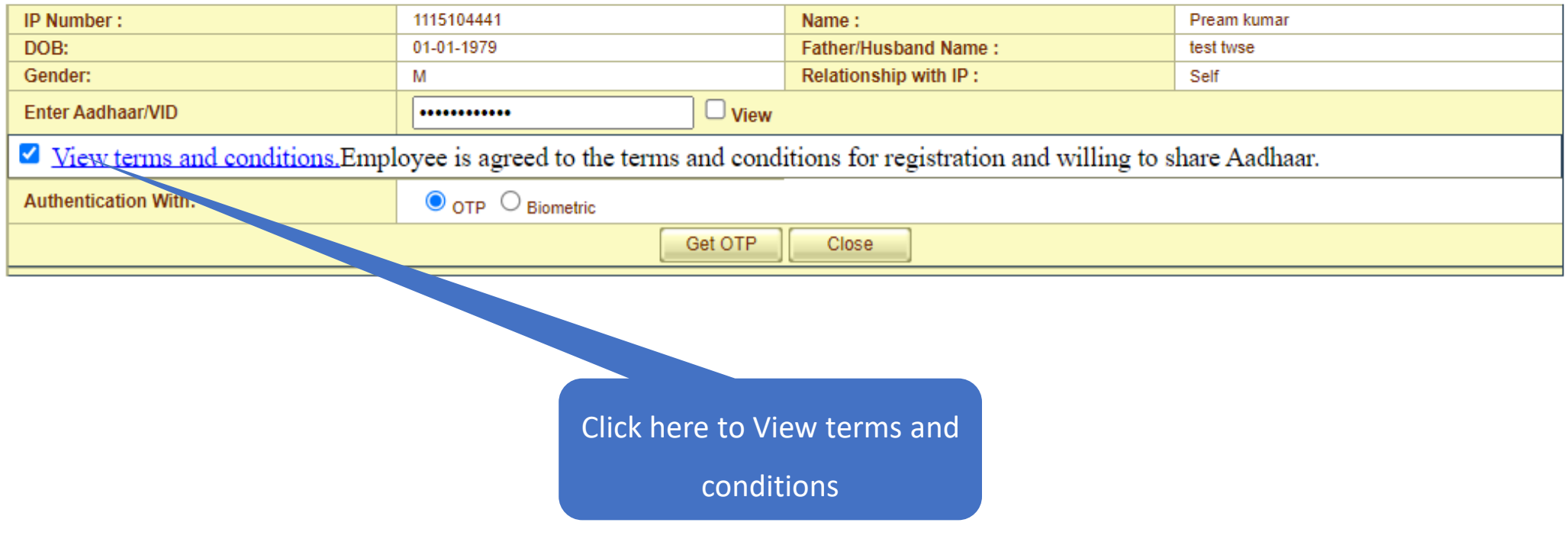

# **LDC/UDC can view the Terms and Conditions**

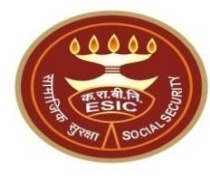

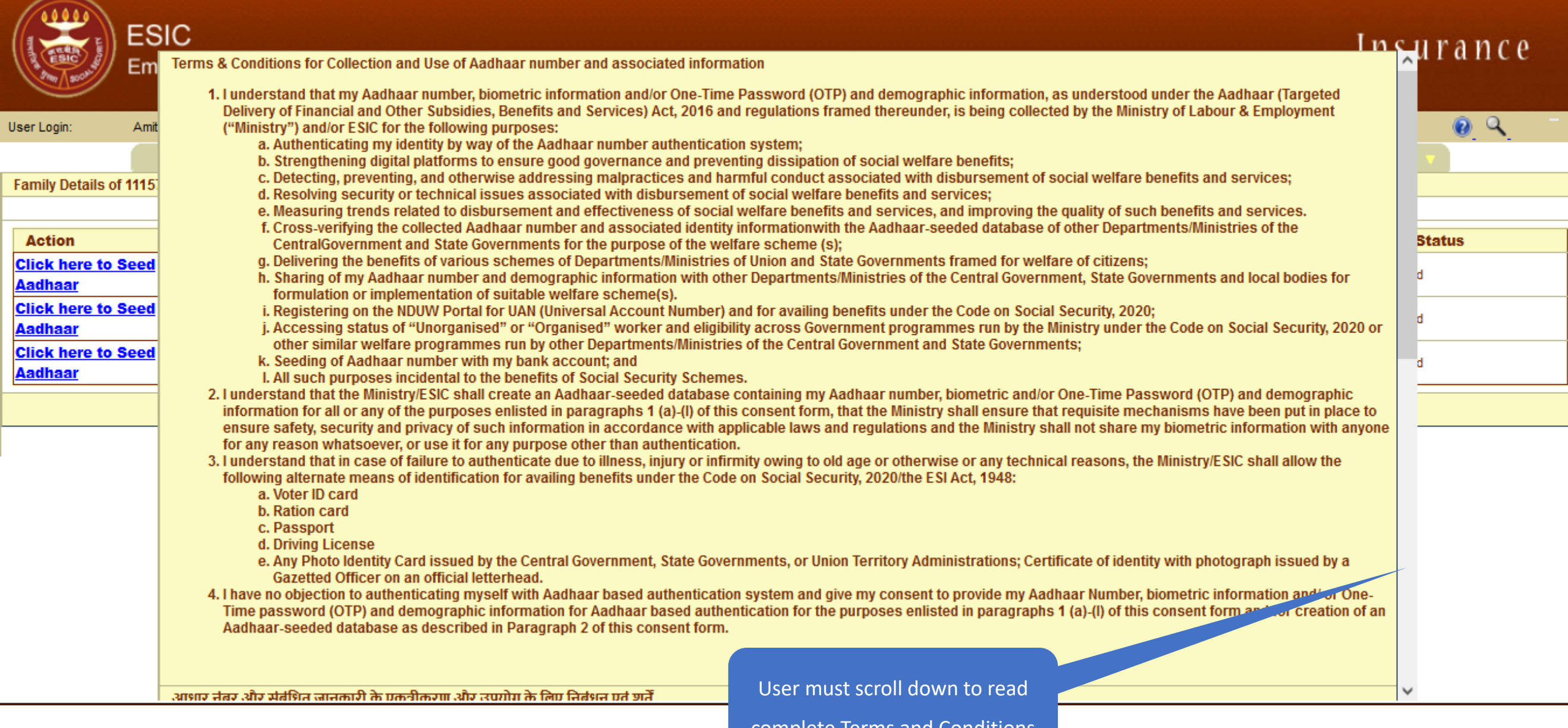

# **LDC/UDC agreed with the Terms and Conditions**

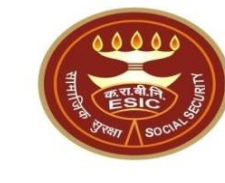

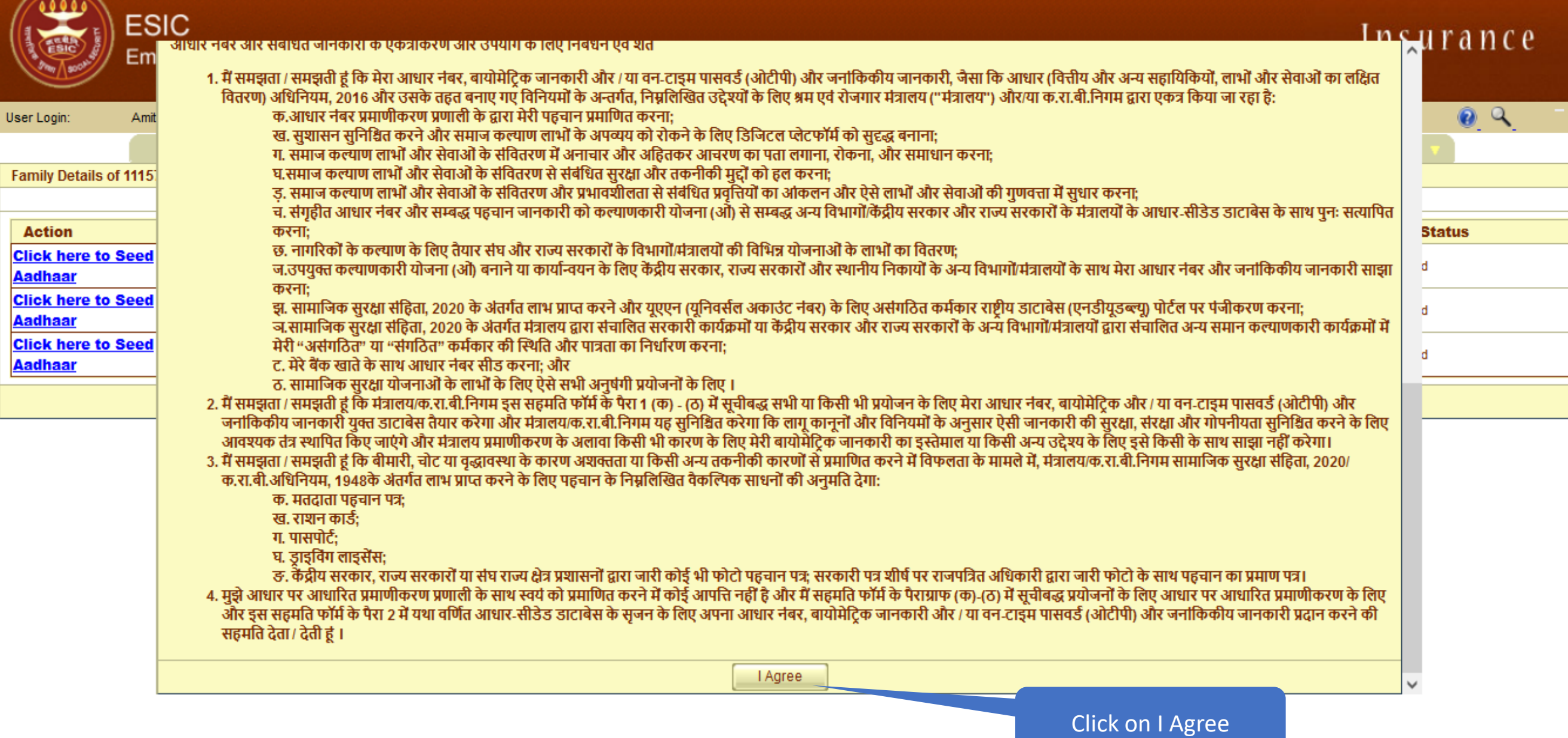

### **User can view the entered Aadhaar ID**

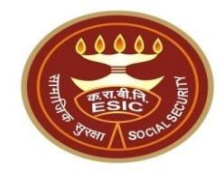

#### Family Details of 1115104441

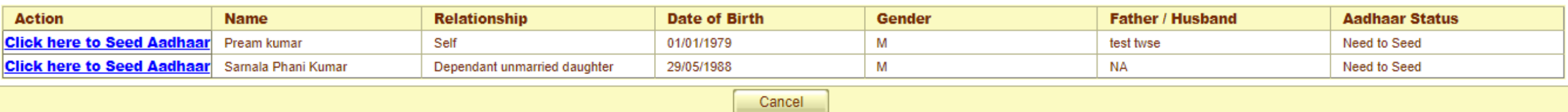

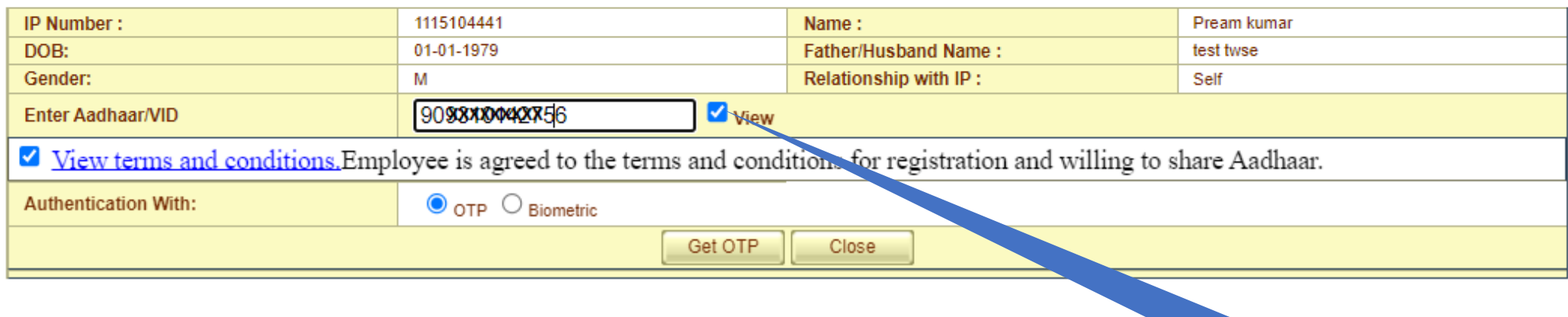

Click here to View Entered

Aadhaar Number

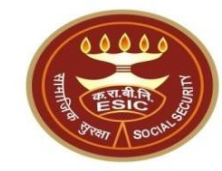

# **Aadhaar Seeding Through OTP**

# **Click on Validate**

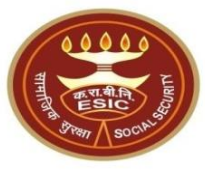

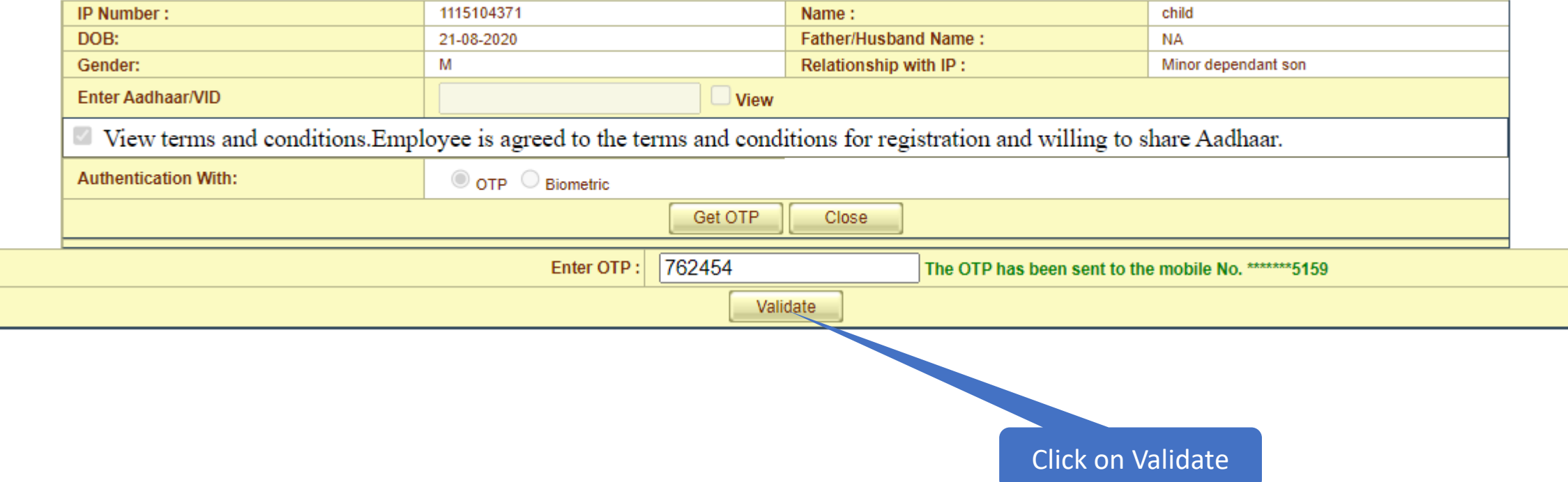

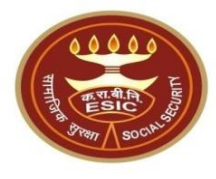

- If system still found mismatch between DOB Stored in ESIC Database and Declared DOB , system will proceed for Aadhaar based change request, subjected for verification and approval of Branch office
- If system still found no mismatch between DOB Stored in ESIC Database and Declared DOB , system will display Successful Aadhaar Seeding message on screen.

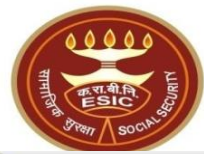

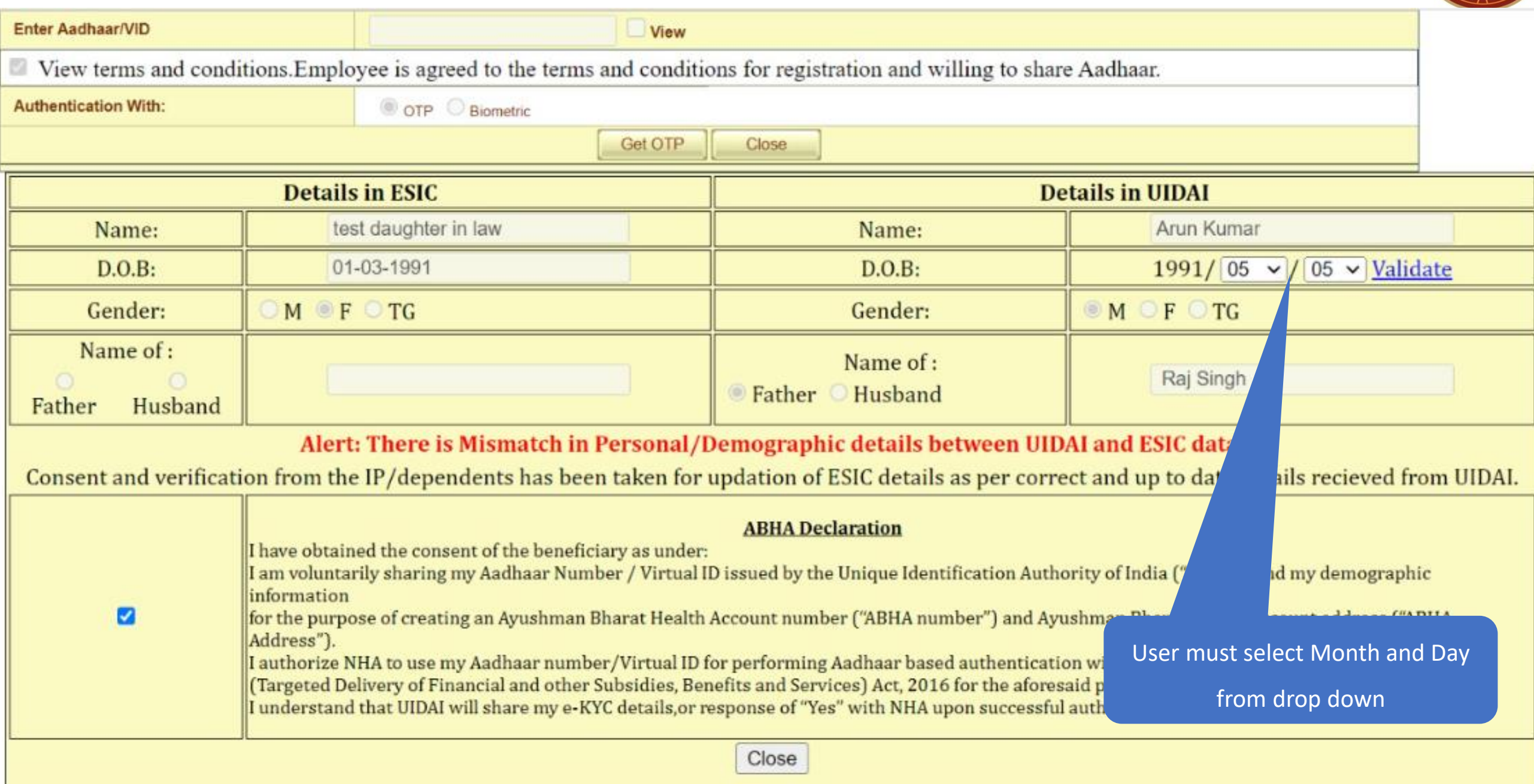

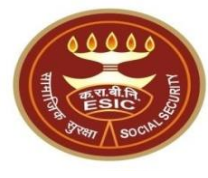

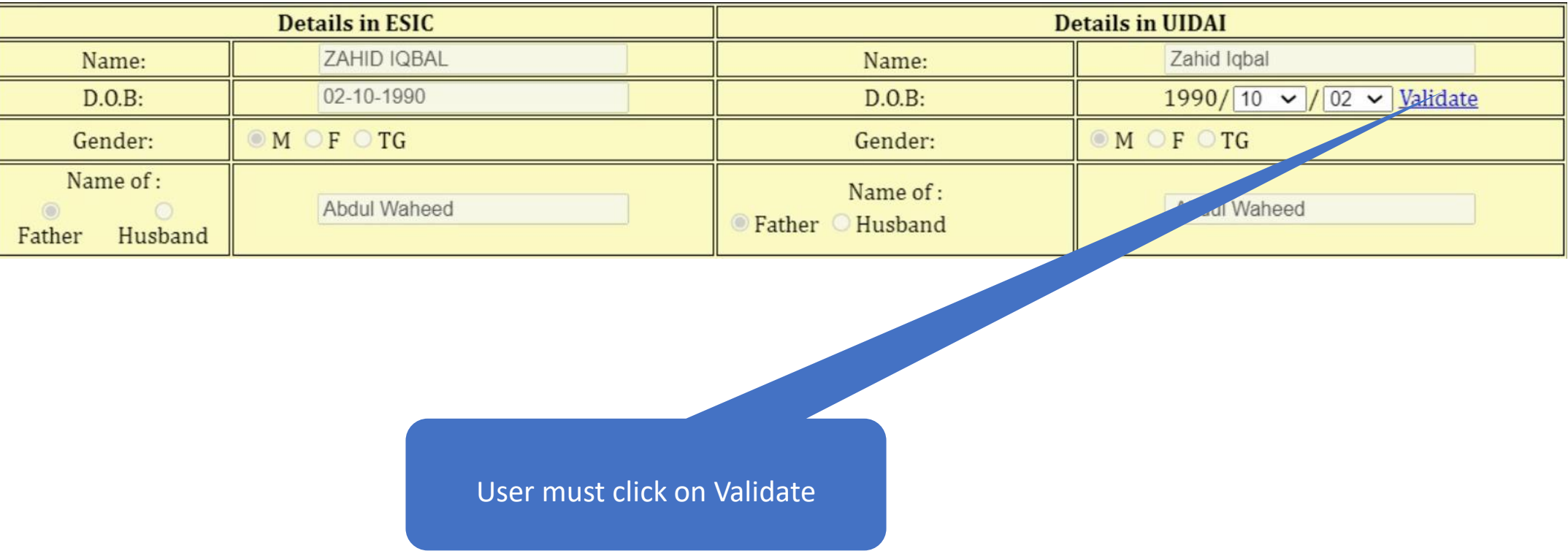

# **ABHA generated successfully**

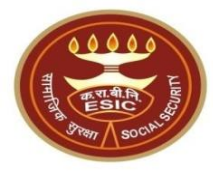

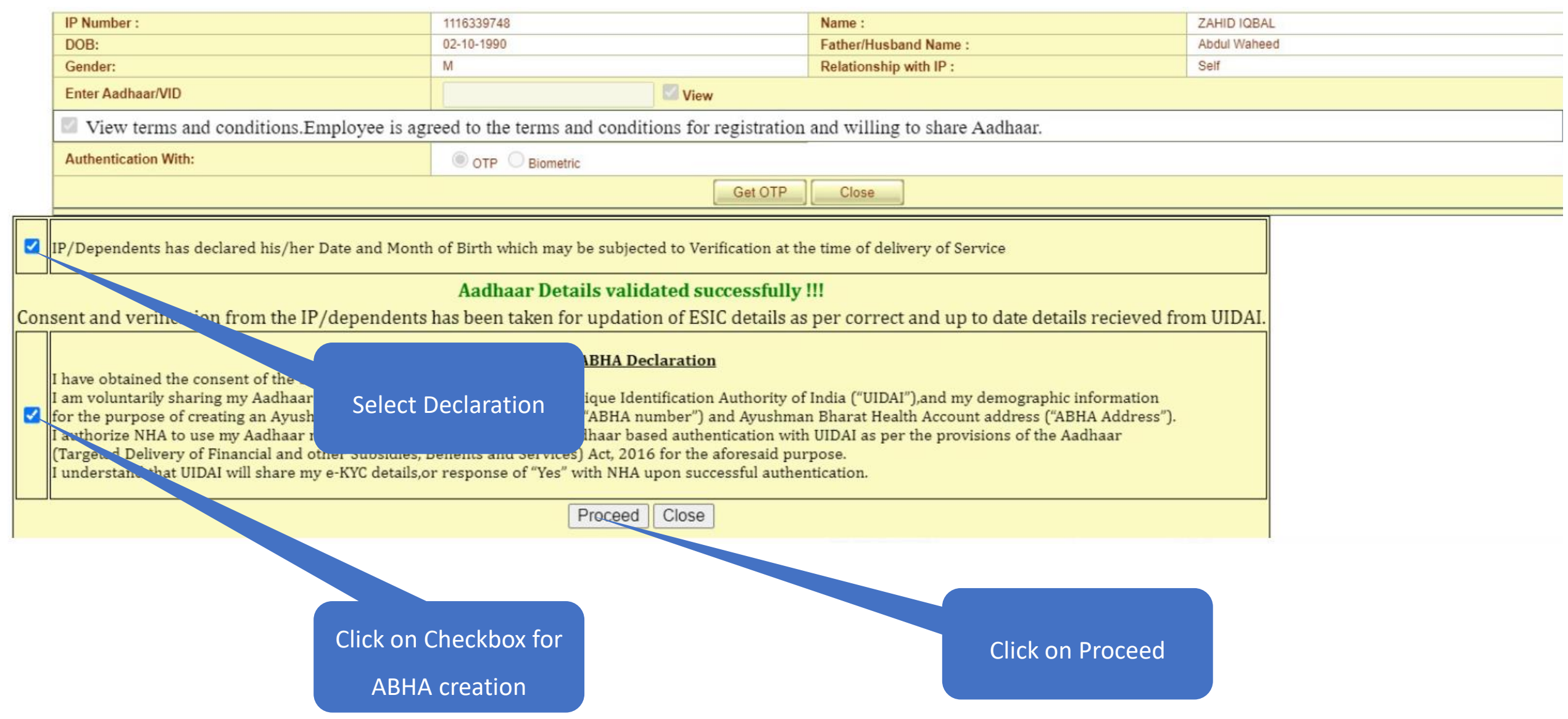

# **Aadhaar Validation with DOB Mismatch**

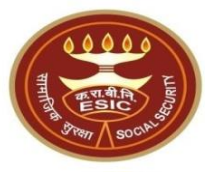

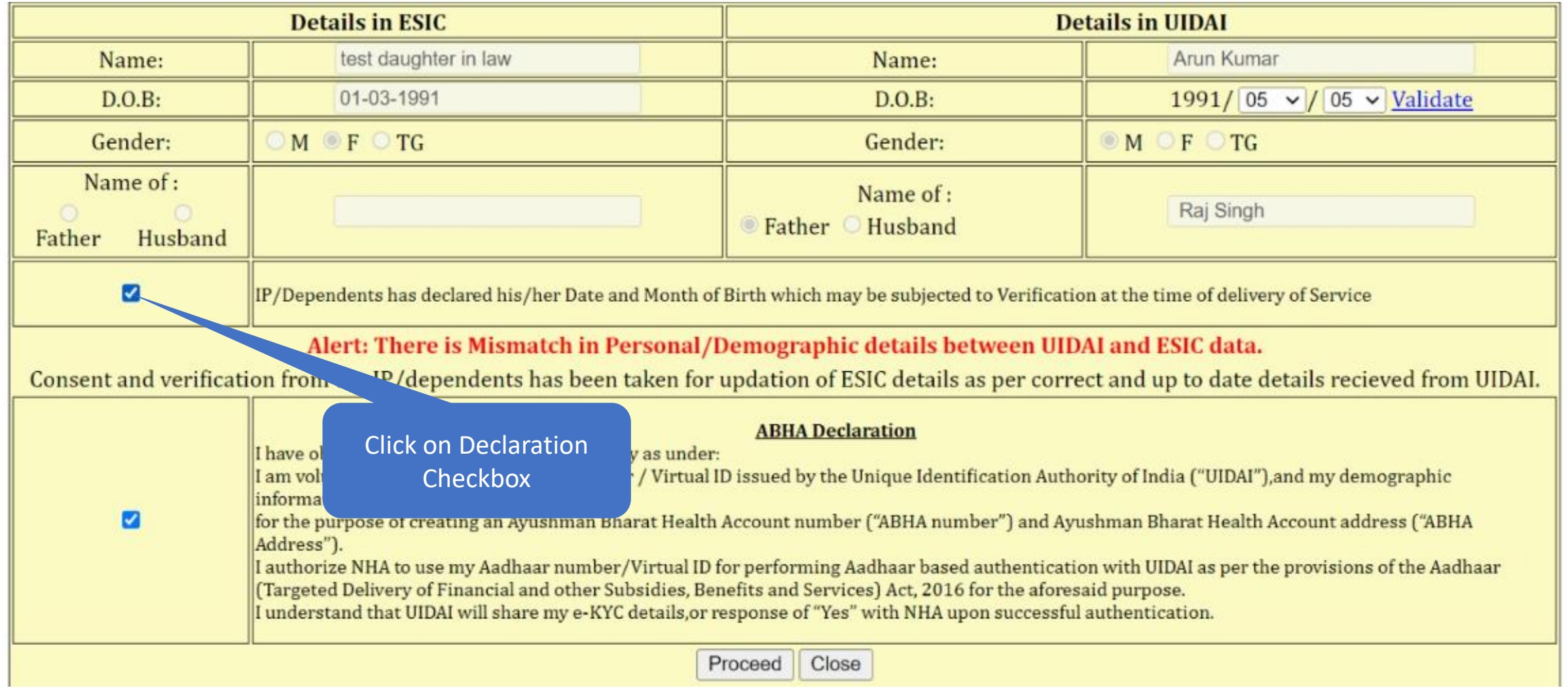

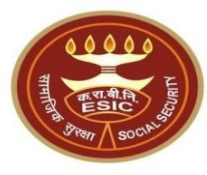

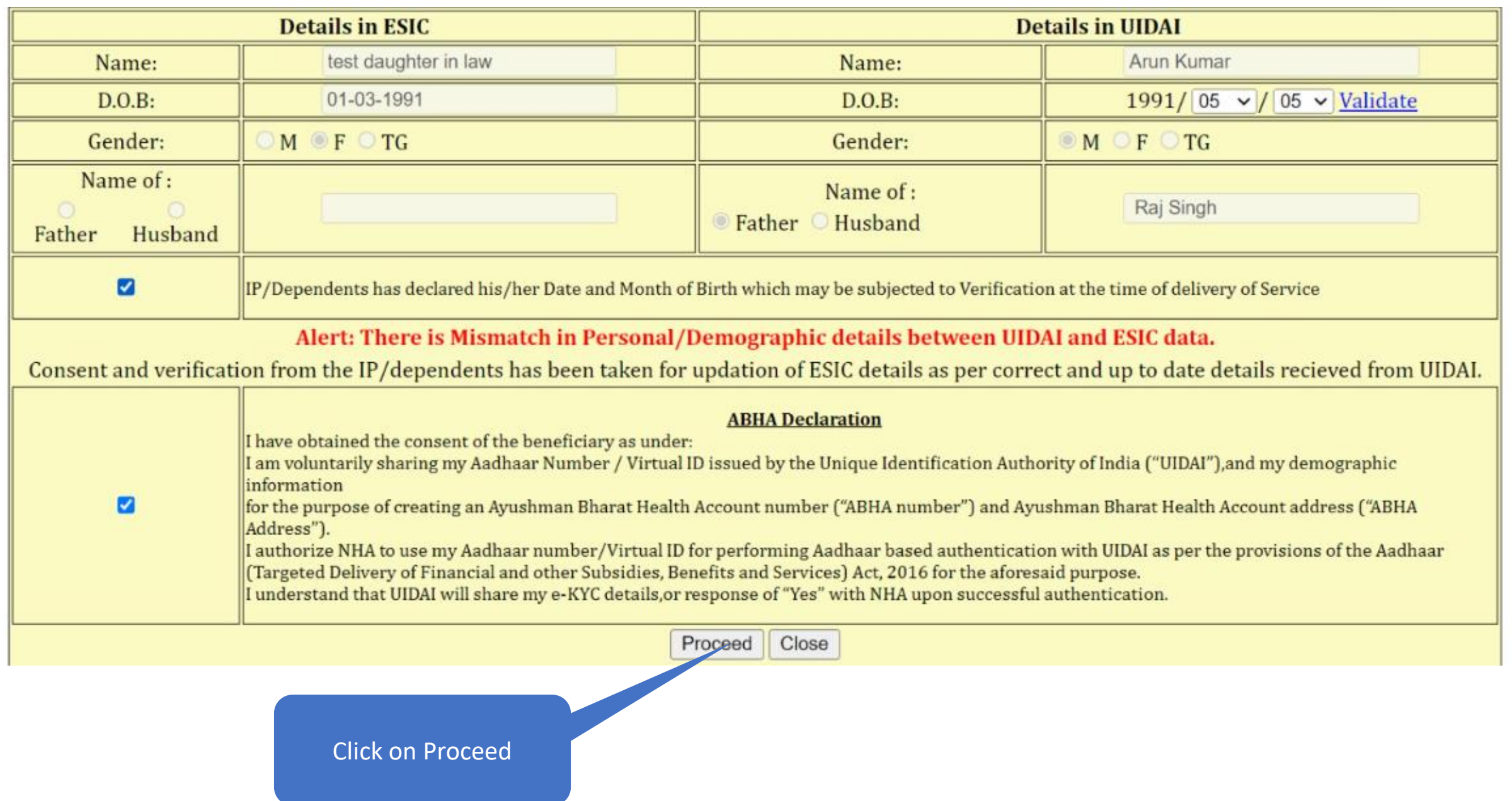

# **Aadhaar based change request generated**

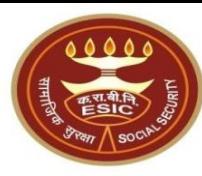

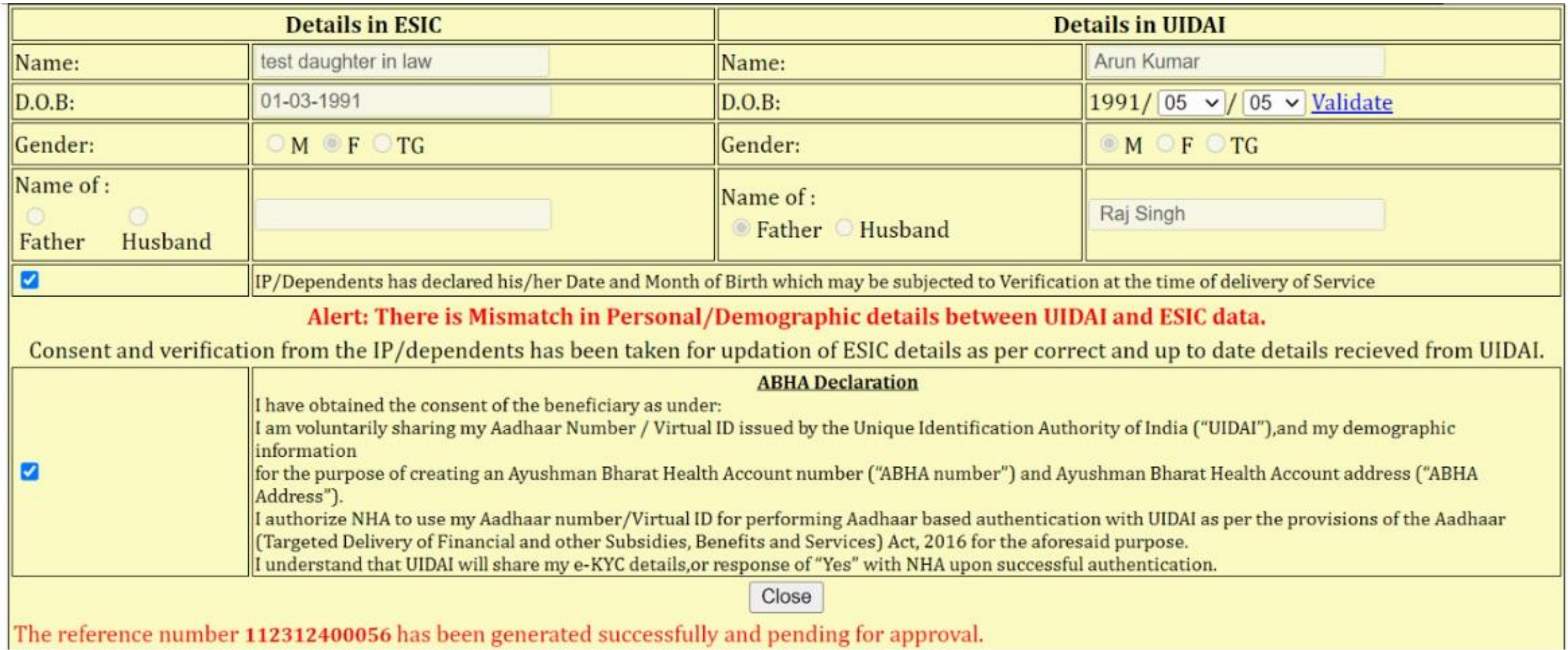

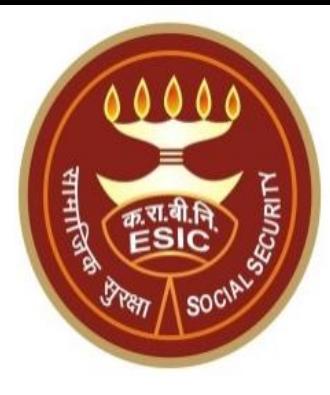

# **Thank You**